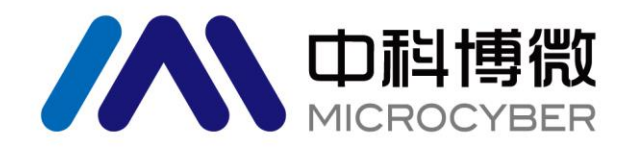

# G0310 Modbus 转 HART 网关 使用手册

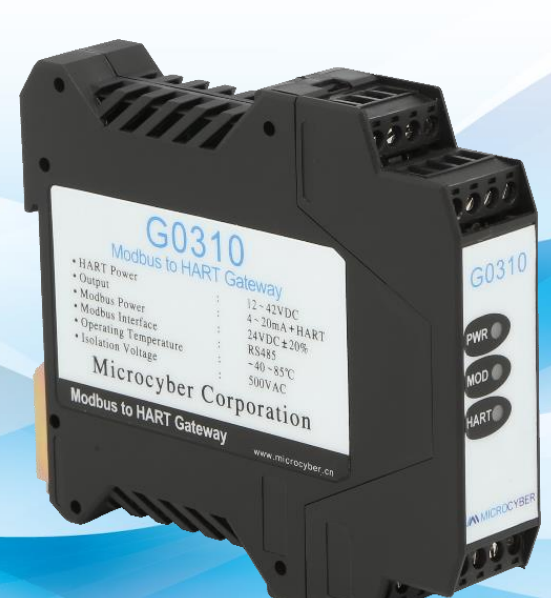

# 沈阳中科博微科技股份有限公司

**MICROCYBER** 

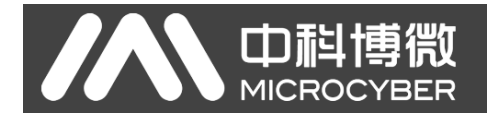

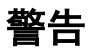

- 1. 禁止用户自行拆装网关。
- 2. 请用户自行检查网关供电电压是否符合使用手册中的供电电压要求。

版本:**V2.2**

#### 免责声明

已经检查过此手册的内容,确认所描述的硬件和软件的一致性。由于无法完全排除误差,不能保证绝对一致。 然而我们将定期检查此手册中的数据,并在后续版本中予以必要的修正。欢迎任何关于改进的建议。

#### **Microcyber Corporation 2022**

技术数据随时有变。

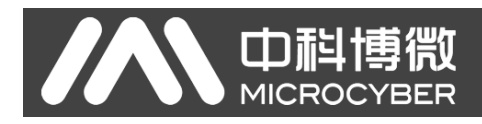

## 公司简介

沈阳中科博微科技股份有限公司是由中国科学院沈阳自动化研究所发起创建的一家高新技术企业,主 要从事网络化控制系统、工业通信及仪表、开发、生产和应用。中科博微承担了多个国家科技重大专项、国 家高技术研究发展计划(863 计划)、智能制造装备发展专项等国家科技计划项目,是国家网络化控制系统 工程研究中心建设依托单位。

中科博微成功地开发了国内第一个通过国际认证的现场总线协议主栈、第一个通过国家认证的现场总 线仪表、国内第一个通过德国 TüV 认证的安全仪表,与其它单位共同主持了制定国内第一个工业以太网协 议标准 EPA、第一个工业无线通信协议标准 WIA-PA,并成为 IEC 国际标准。

中科博微的产品和技术曾荣获国家科技进步二等奖两项、国家科技发明奖一项、中国科学院科技进步一 等奖一项、辽宁省科技进步一等奖一项,产品出口欧美等发达国家,美国 Emerson、英国 Rotork、英国 Bifold 等业内顶尖企业都在其产品中采用了博微的关键技术或关键部件,成功完成了 200 多项大型自动化工程项 目。

中科博微是 FCG 组织成员; 是 Profibus 用户组织 (PNO)成员。

中科博微成功通过了 ISO9001:2008 质量管理体系认证和汽车行业的 ISO/TS16949 质量体系认证。优秀 的研发团队,丰富的自动化工程设计与实施经验,业界领先的产品,庞大的市场网络,优秀的企业文化,都 为公司的创业和持续发展奠定了坚实基础。承载员工理想,创造客户价值,促进企业发展。

承载员工理想,创造客户价值,促进企业发展。

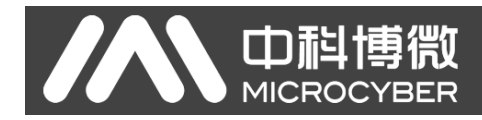

# 目录

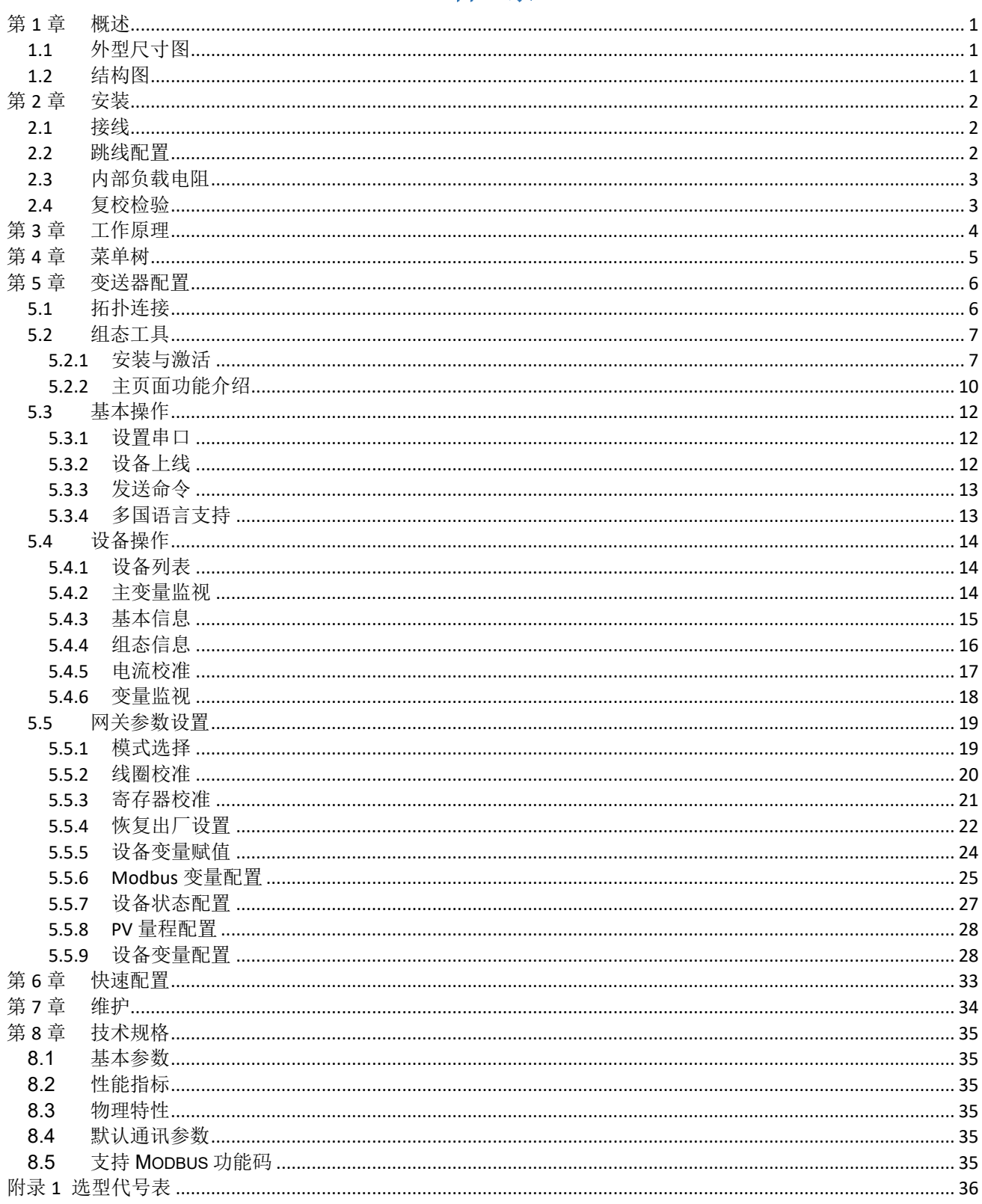

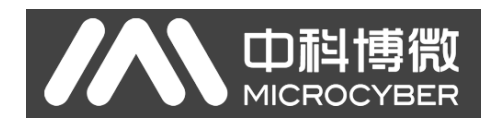

## <span id="page-4-0"></span>第**1**章 概述

G0310 MODBUS 转 HART 网关是沈阳中科博微科技股份有限公司研发的一款 Modbus-RTU 协议与 HART 协议的网关设备。G0310 MODBUS 转 HART 网关作为 Modbus 主机通过 RS485 接口与具有 Modbus-RTU 通讯 功能的设备进行通讯,能够把设备中的数据转换成 HART 设备变量输出,并且支持 4~20mA 电流输出。G0310 Modbus 转 HART 网关, 如图 [1.1](#page-4-3) 所示:

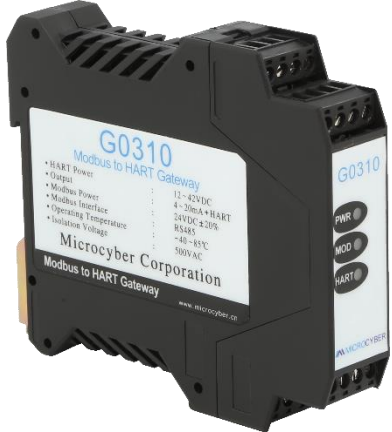

图 1.1 G0310 Modbus 转 HART 网关

<span id="page-4-3"></span><span id="page-4-1"></span>**1.1** 外型尺寸图

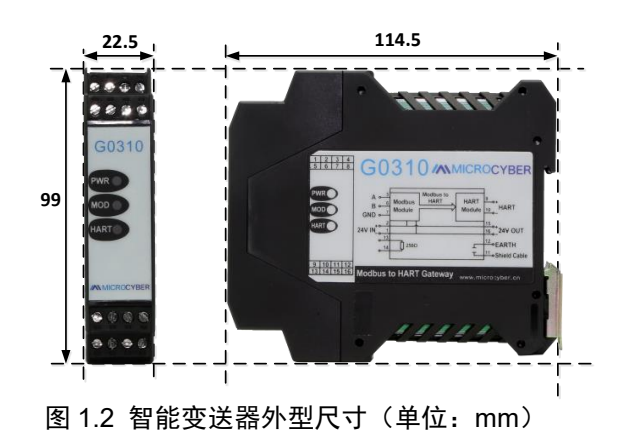

<span id="page-4-2"></span>**1.2** 结构图

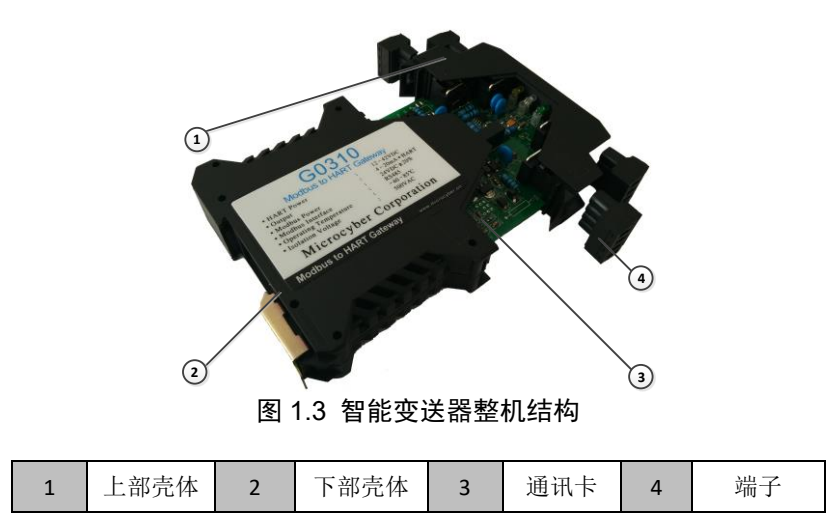

<span id="page-5-0"></span>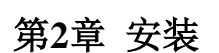

G0310 Modbus 转 HART 网关尺寸为 99×22.5×114.5mm,支持标准 DIN 导轨安装。

#### <span id="page-5-1"></span>**2.1** 接线

G0310 Modbus 转 HART 网关的端子分布及含义如图 [2.1](#page-5-3) 所示:

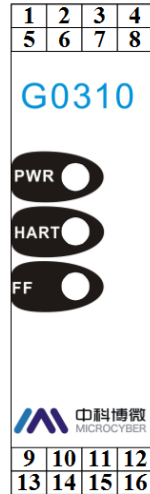

山祖

**MICROC** 

| $\mathbf{1}$            | $24V -$    | $\overline{2}$    | $24V+$       |
|-------------------------|------------|-------------------|--------------|
| $\overline{\mathbf{3}}$ | <b>NC</b>  | 4                 | <b>NC</b>    |
| 5                       | $A+$       | 6                 | $B -$        |
| $\overline{\mathbf{z}}$ | <b>GND</b> | 8                 | <b>GND</b>   |
| 9                       | HART+      | 10                | HART-        |
| 11                      | Shield     | $12 \overline{ }$ | <b>EARTH</b> |
| 13                      | R          | 14                | R            |
| 15                      | $24V+$     | 16                | $24V -$      |

图 2.1 G0310 Modbus 转 HART 网关端子定义

<span id="page-5-3"></span>G0310 Modbus 转 HART 网关由 HART 总线供电, 485 通讯部分需要外部 24V 供电, 通讯电缆推荐使用带 屏蔽的双绞线,这样可以提高设备的抗电磁干扰能力。G0310 Modbus 转 HART 网关系统连接图如图 [2.2](#page-5-4) 所 示:

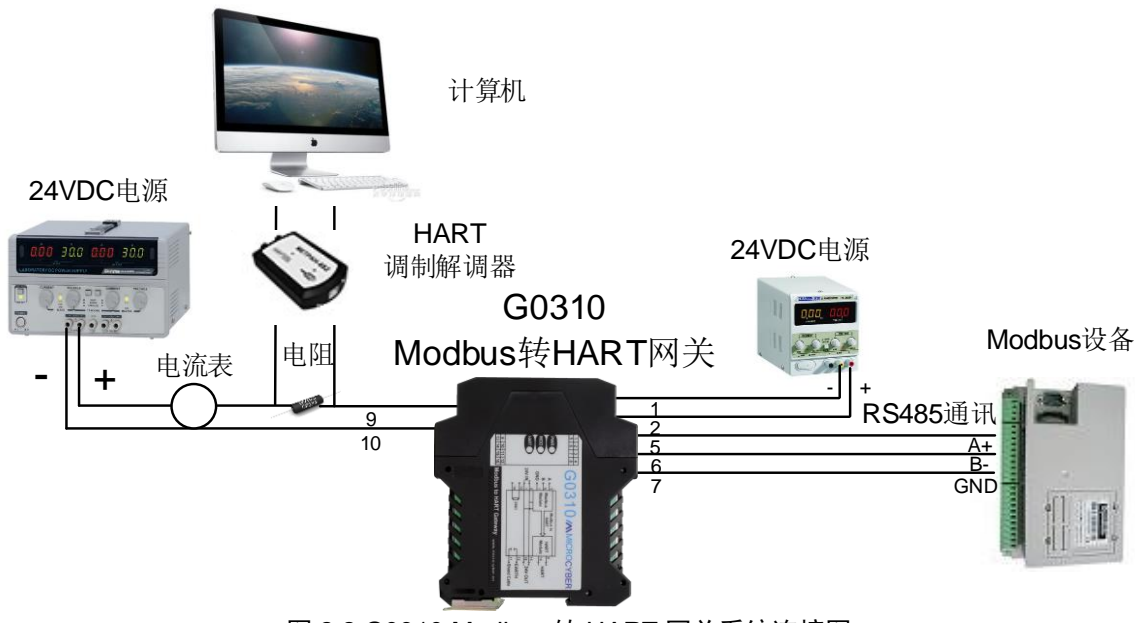

图 2.2 G0310 Modbus 转 HART 网关系统连接图

#### <span id="page-5-4"></span><span id="page-5-2"></span>**2.2** 跳线配置

G0310 Modbus 转 HART 网关有 2 组硬件跳线, 如图 [2.3](#page-6-2) 所示。左侧为故障报警电流设置跳线, 右侧为 组态保护设置跳线。

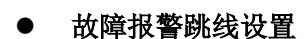

山科博物

**MICROC** 

G0310 Modbus 转 HART 网关具有自诊断功能。一旦检测出故障,智能变送器会自动输出报警电流。报 警电流方式取决于位于通讯卡左侧的 JP1 Low 跳线(绿色), 如图 [2.3](#page-6-2) 所示, 当跳线不插或插入下面两点时, 则为高位报警(报警电流≥21.75mA); 当跳线插入上面两点时, 则为低位报警(报警电流≤3.7mA);

#### ● 组态保护跳线设置

G0310 Modbus 转 HART 网关提供设备组态保护跳线设置, JP1 WrD 跳线(红色), 如图 [2.3](#page-6-2) 所示。当跳 线插入上面两点时,则为组态保护状态。此时网关不允许任何更改设备组态的操作。当跳线不插或插入下面 两点时,则允许对设备组态的更改操作。

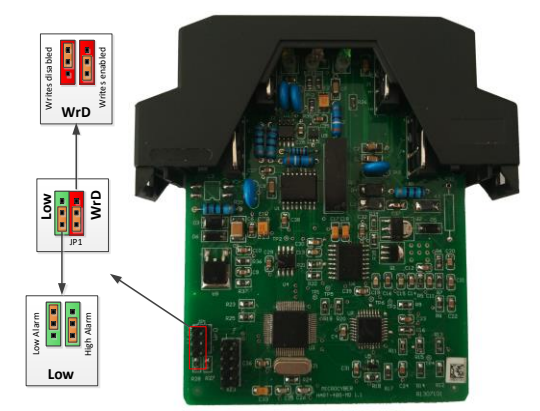

图 2.3 G0310 Modbus 转 HART 网关硬件跳线

#### <span id="page-6-2"></span>饱和固定输出(厂家设定,不能配置)

HART 型智能变送器在连续运行时,不断比较主变量值与量程上、下限值,当主变量值超出量程上、下 限范围时,智能变送器输出固定电流,指示主变量超出量程范围。主变量高于上限值时,智能变送器输出固 定 20.8mA; 低于下限值时, 智能变送器输出固定 3.8mA。

#### <span id="page-6-0"></span>**2.3** 内部负载电阻

端子 13 和 14 连接 250 Ω 内部负载电阻,该电阻与内部电路无连接。可以使用内部负载电阻代替图 [2.2](#page-5-4) 中的电阻, 这时 HART 调制解调器的两端可以接在端子 13 和 14 上。

#### <span id="page-6-1"></span>**2.4** 复校检验

用户拿到 G0310 Modbus 转 HART 网关,在投入使用之前,可在试验间或安装现场复校检验。图 [2.4](#page-6-3) 列 出了操作流程。

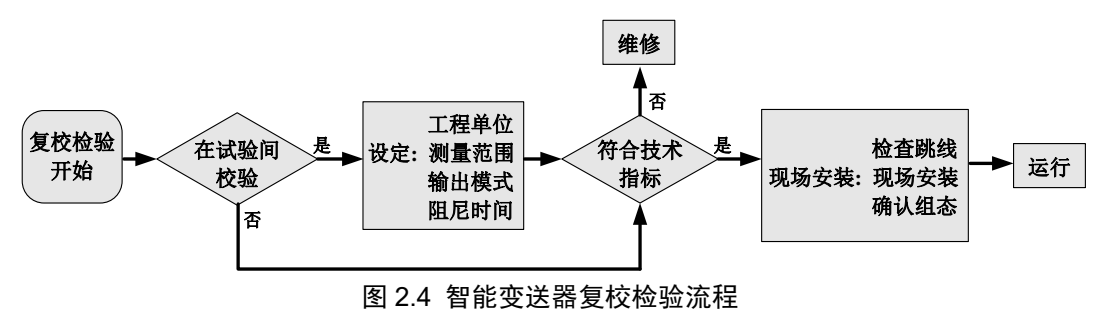

<span id="page-6-3"></span>G0310 Modbus 转 HART 网关复校检验主要是功能校验,具体的校验方法请参考后面的有关章节。

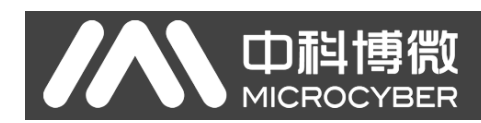

## <span id="page-7-0"></span>第**3**章 工作原理

G0310 Modbus 转 HART 网关支持 4 个动态变量, 6 个设备变量, Modbus 设备采集的数据通过 Modbus 寄存器配置到 G0310 Modbus 转 HART 网关的设备变量上,再进过设备变量到动态变量的映射,作为设备的 输出,并且设备支持 4~20mA 的模拟信号的输出。G0310 Modbus 转 HART 网关原理框图如图 [3.1](#page-7-1) 所示:

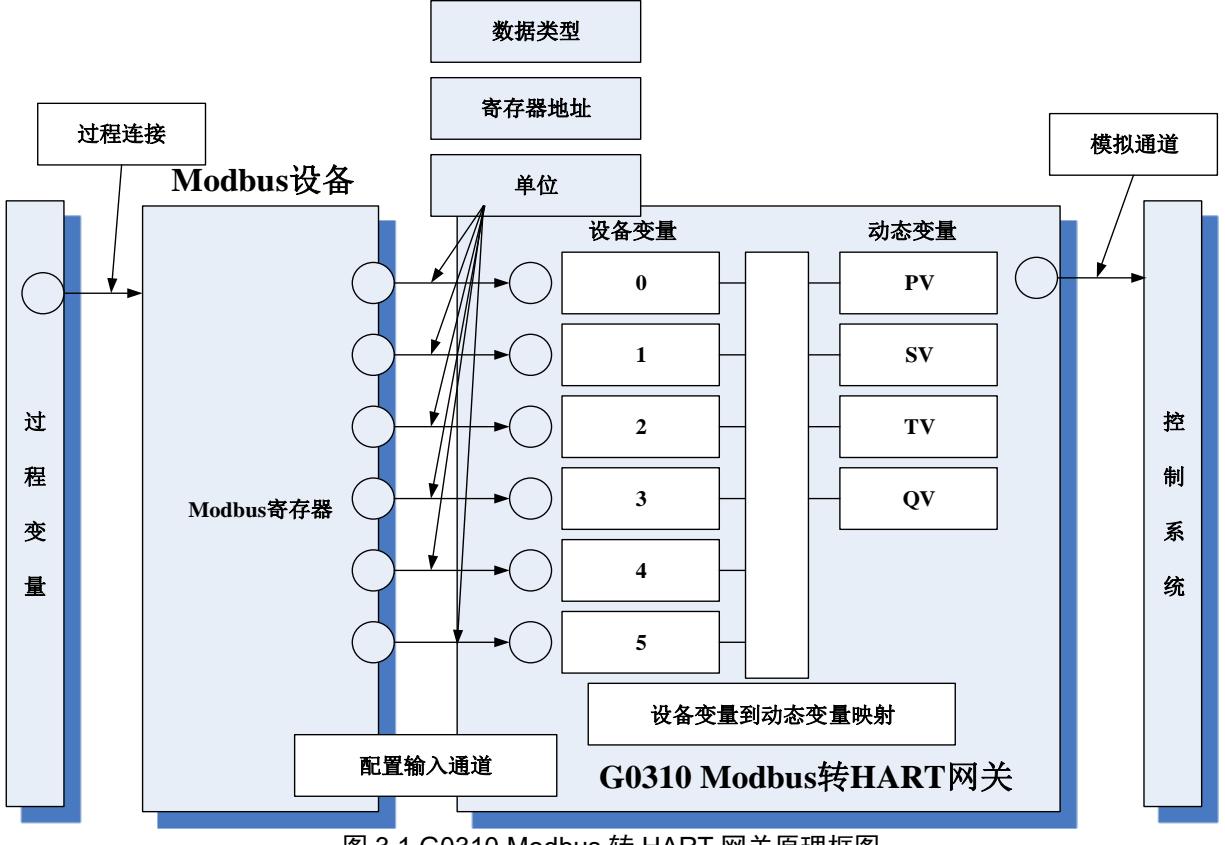

<span id="page-7-1"></span>图 3.1 G0310 Modbus 转 HART 网关原理框图

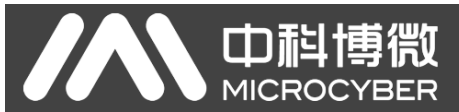

## <span id="page-8-0"></span>第**4**章 菜单树

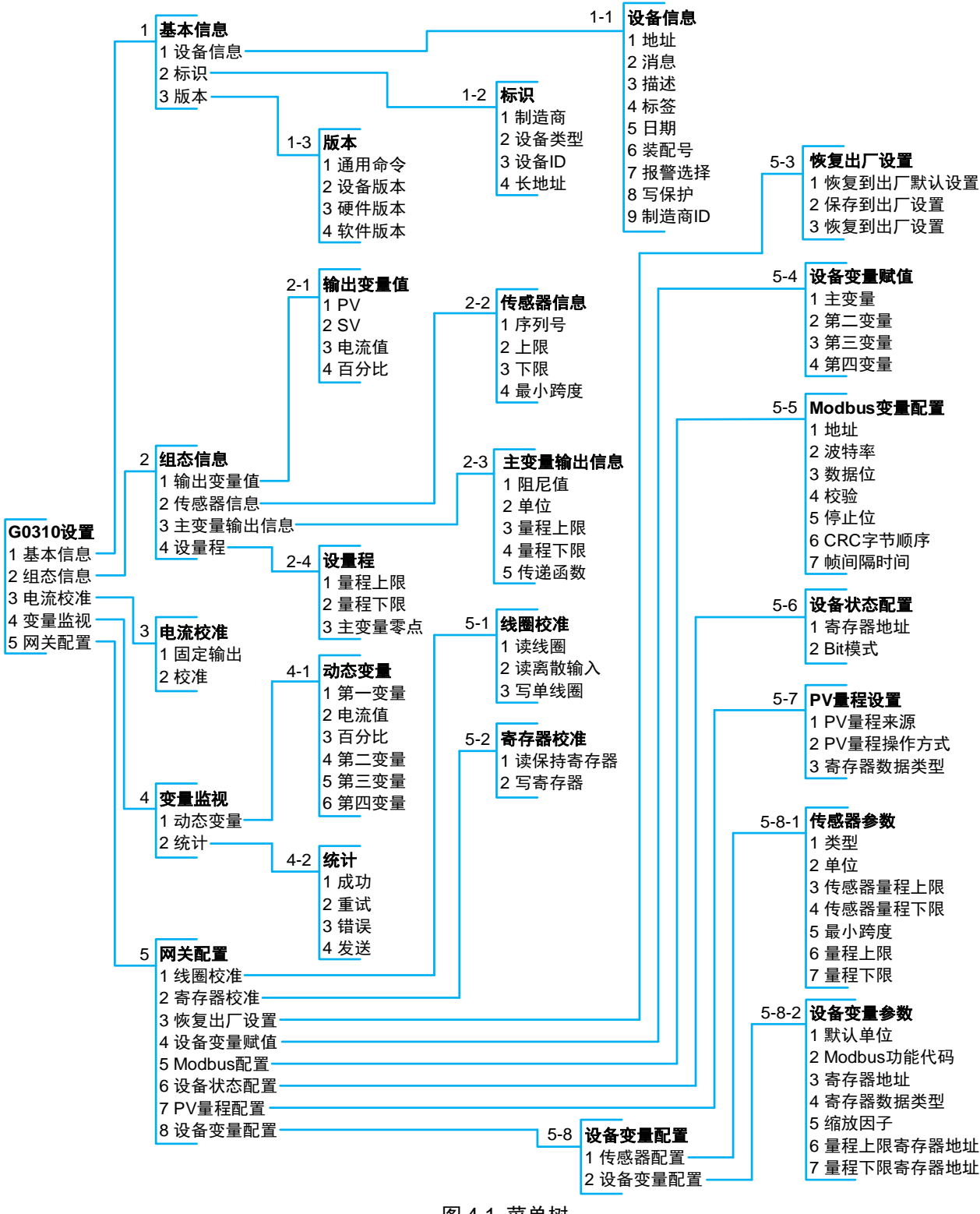

图 4.1 菜单树

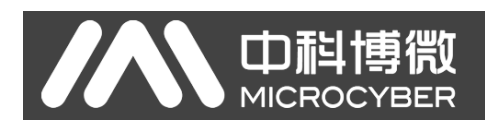

## <span id="page-9-0"></span>第**5**章 变送器配置

## <span id="page-9-1"></span>**5.1** 拓扑连接

HART 型智能变送器的连接方式可以分为点对点连接和多点连接两种。

⚫ 点对点连接方式

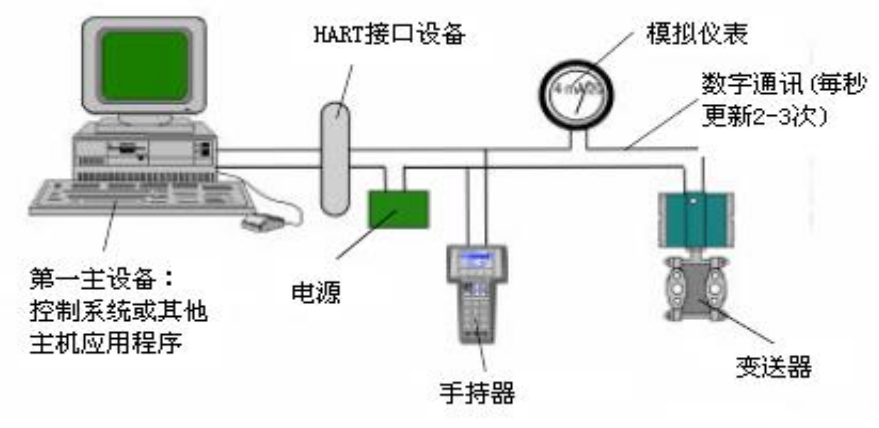

图 5.1 HART 点对点接线方式

特点:

- 1) 可通过普通 AI 输入模块、HART 通讯设备接入到上一级控制系统中;
- 2) 模拟和数字通讯方式混用;
- 3) 设备地址为 0。
- 多点连接方式

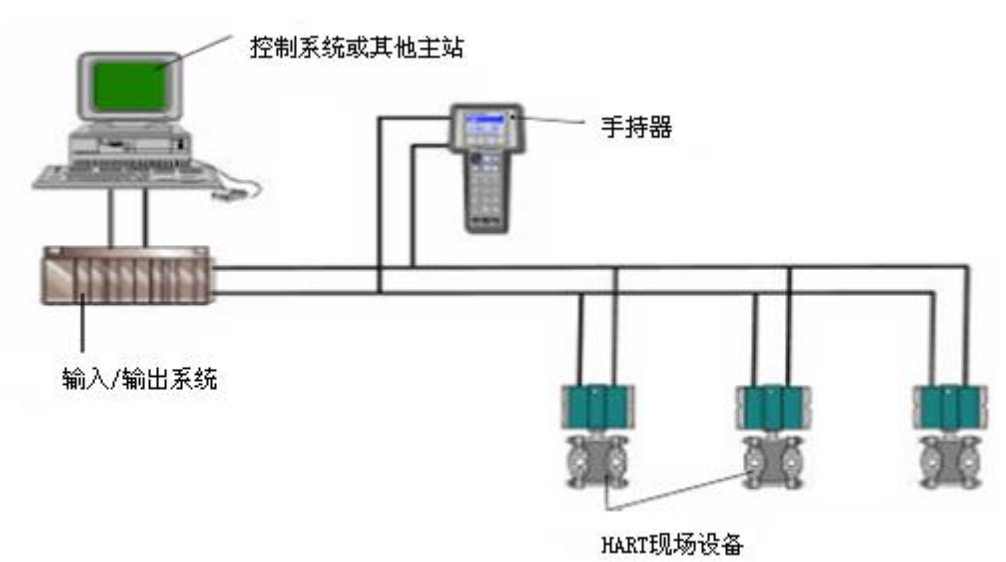

图 5.2 HART 多点接线方式

特点:

- 1) 通过 HART 通讯设备接入到上一级控制系统中;
- 2) 仅使用 HART 系统的数字功能,线路上电流固定为 4mA;
- 3) 在短地址格式下最多支持 15 个设备组网。

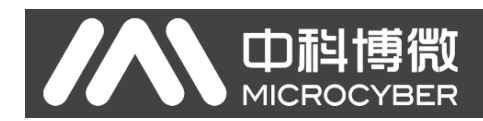

### <span id="page-10-0"></span>**5.2** 组态工具

#### <span id="page-10-1"></span>**5.2.1** 安装与激活

G0310 网关使用的上位机软件是由中科博微设计开发,安装方法如下:

1. 首先,双击安装程序,如图 [5.3](#page-10-2) 所示:

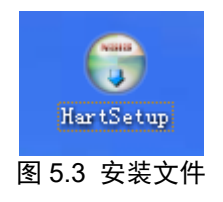

<span id="page-10-2"></span>2. 然后,进入安装界面,默认点击"下一步",如图 [5.4](#page-10-3) 所示:

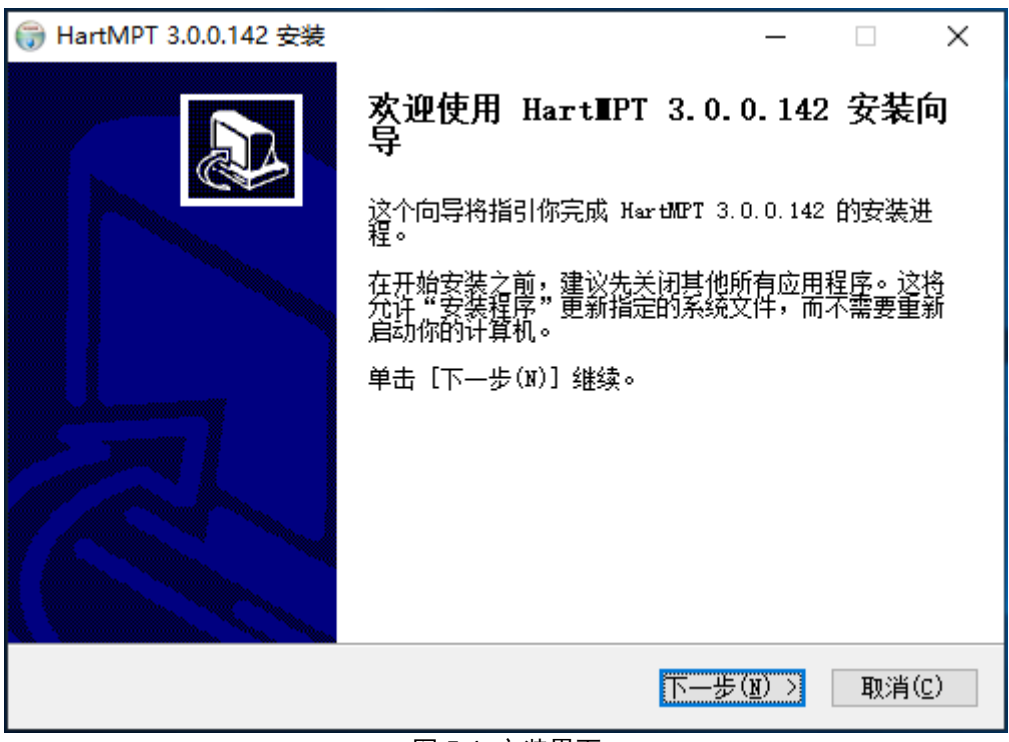

图 5.4 安装界面

<span id="page-10-3"></span>3. 选择安装路径,点击"安装",如图 [5.5](#page-11-0) 所示:

<span id="page-11-0"></span>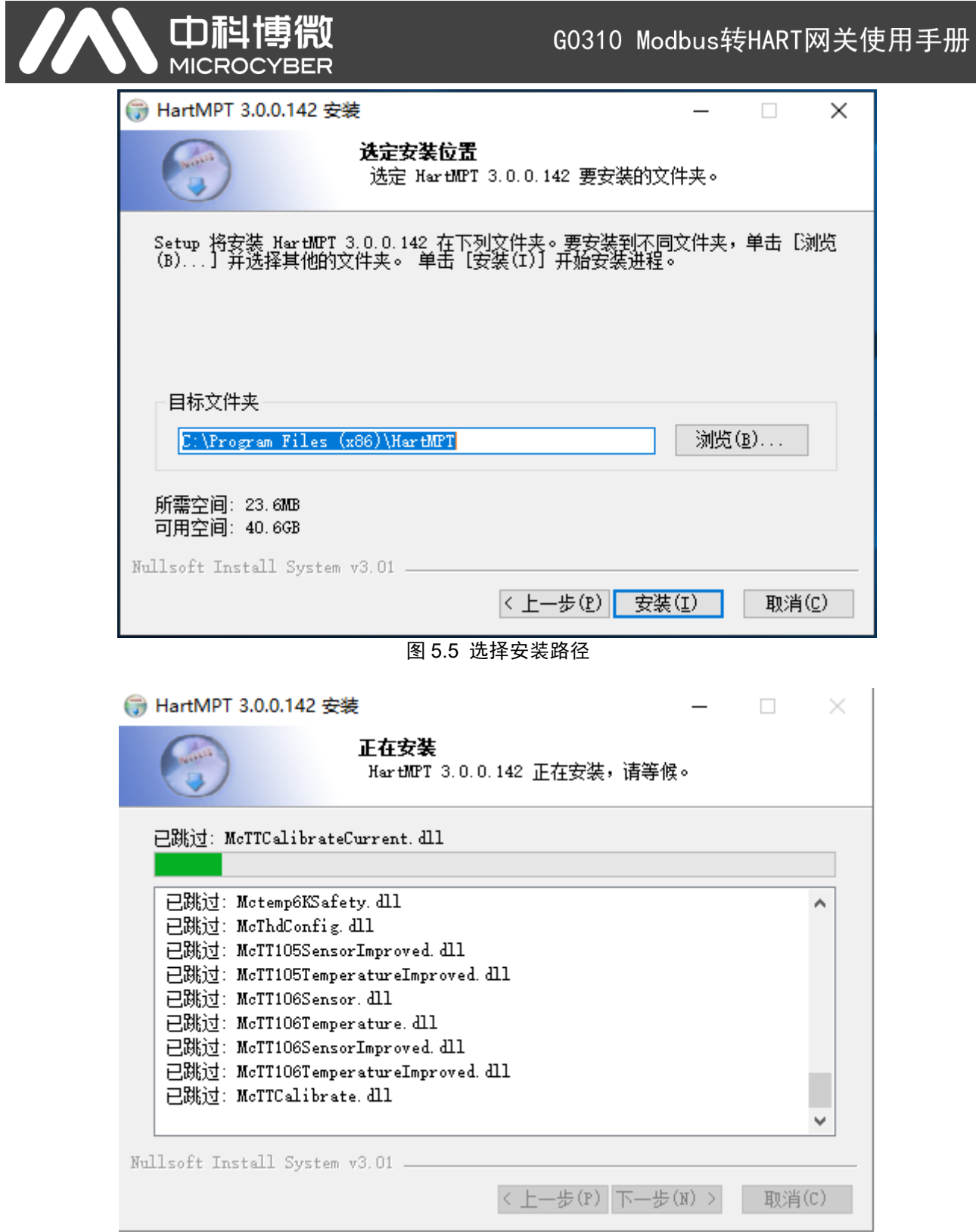

图 5.6 软件安装中

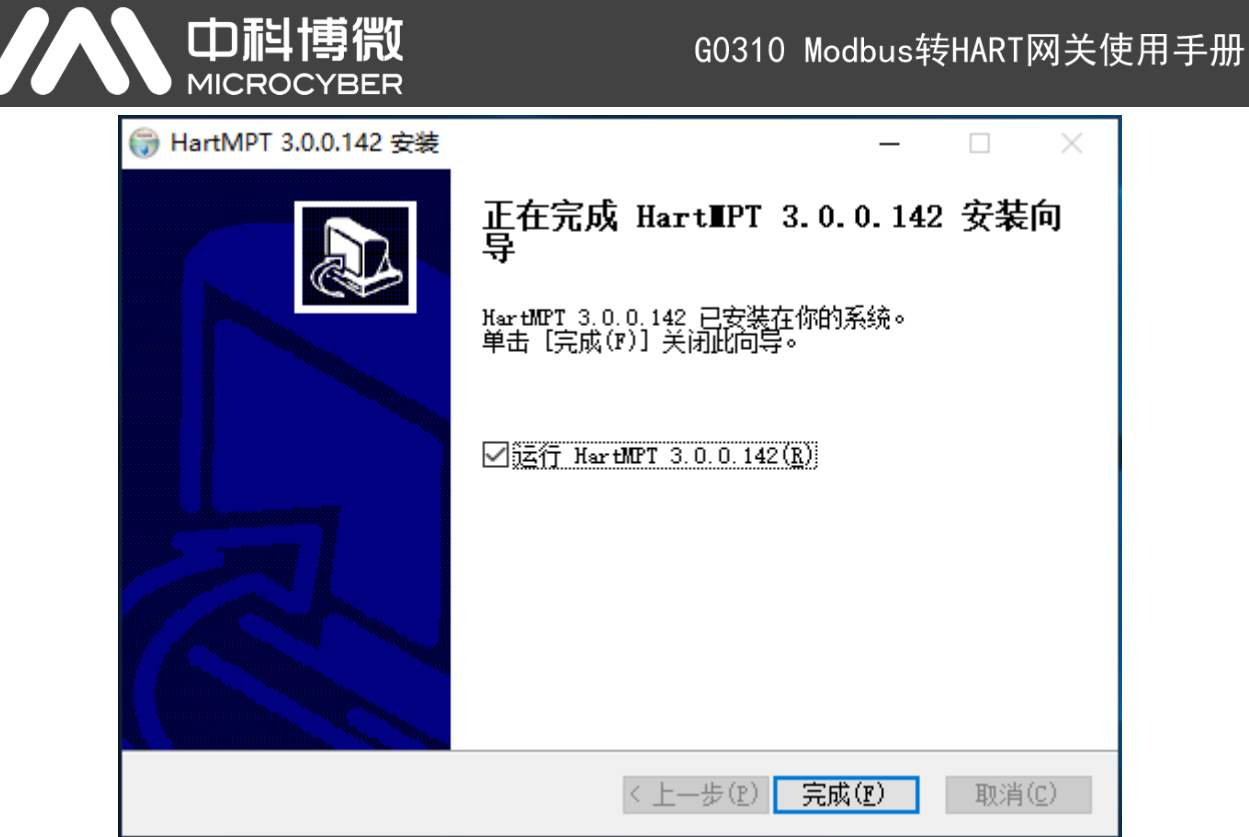

图 5.7 软件安装完成

安装完成后桌面上会出现"HartMPT"图标,[如图](#page-12-0) 5.8 所示:

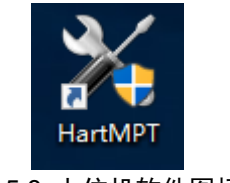

图 5.8 上位机软件图标

<span id="page-12-0"></span>安装完成之后,会直接进入系统,如图 [5.9](#page-12-1) 所示:

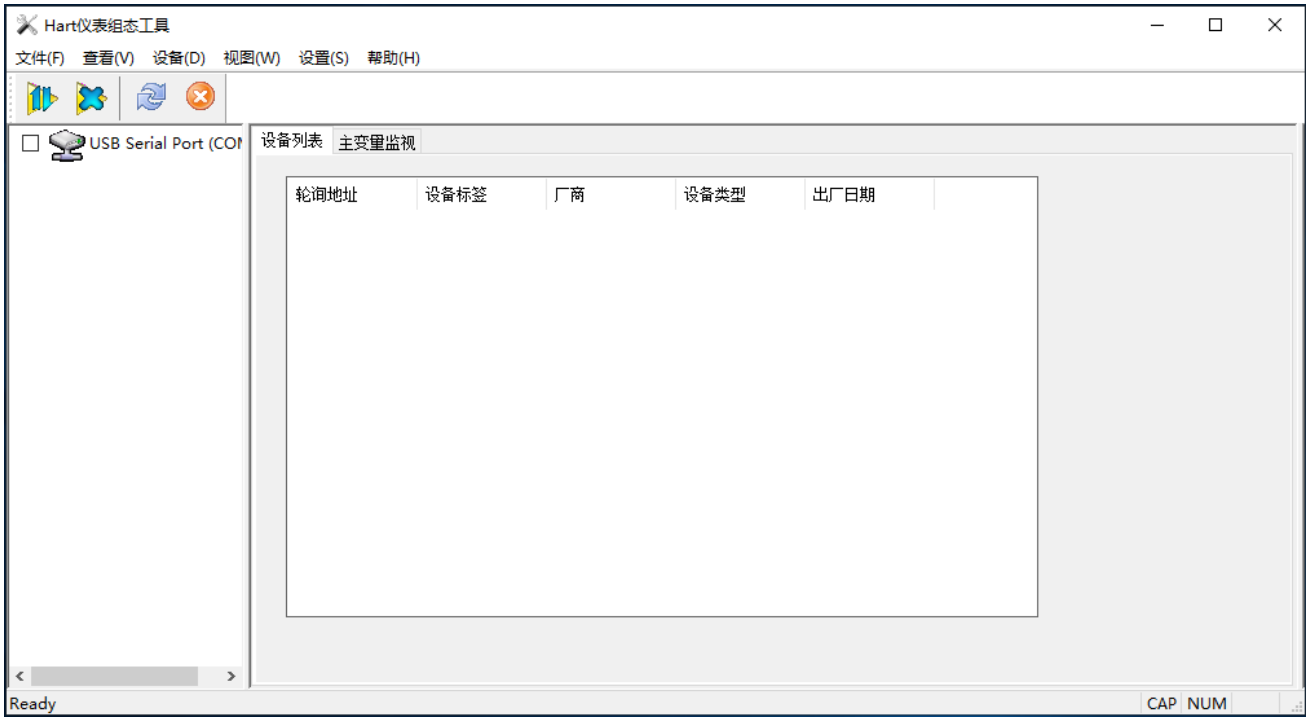

## <span id="page-12-1"></span>图 5.9 进入系统

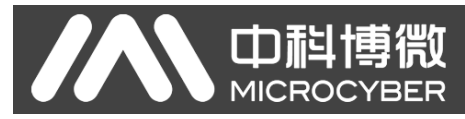

#### <span id="page-13-0"></span>**5.2.2** 主页面功能介绍

通过执行桌面上或开始菜单中的本软件的快捷方式既可启动组态工具。组态工具启动后,界面及各主要 窗口说明如图 [5.10](#page-13-1) 所示。

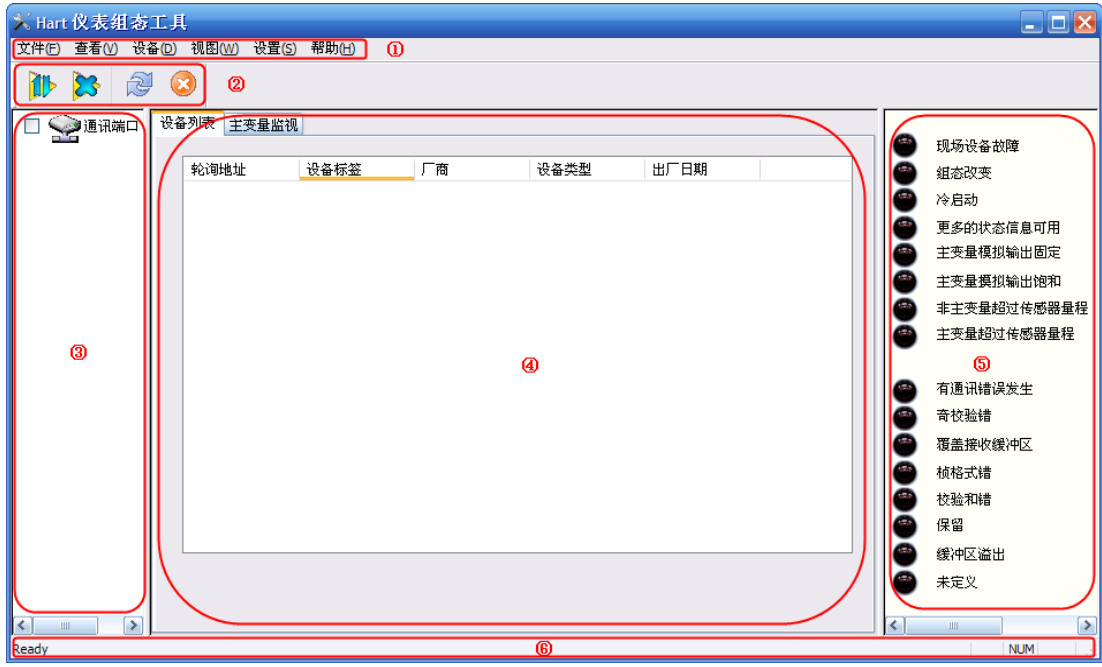

图 5.10 主界面

<span id="page-13-1"></span>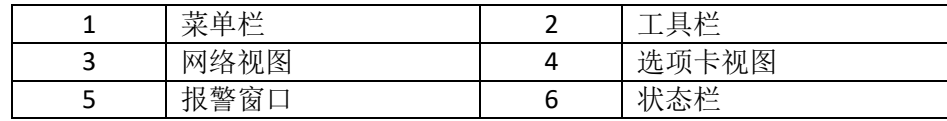

下面概要介绍下每部分的功能。

- 5.2.2.1 菜单栏
- 文件(F)

用户执行菜单"文件"→"退出"或点击窗口右上角关闭按钮,既可退出组态工具。 执行菜单"文件"→"退出"或点击窗口右上角关闭按钮,既可退出组态工具。

⚫ 查看(**V**)

用户可通过查看菜单中的"刷新"和"停止"功能,来手动刷新或停止刷新当前的选项卡页。 查看菜单还具备显示和隐藏报警窗口、以及发送命令的功能。

<span id="page-13-2"></span>⚫ 设备(**D**)

通过"上线"、"停止上线",可搜索到网络中任何在线的设备。若想使用此功能,请先取消"仅显示在线"。 "仅显示在线"功能,可配置网络视图中,是否显示未上线设备。缺省为仅显示在线设备。

⚫ 视图(**V**)

可设置是否隐藏工具栏和状态栏。

⚫ 设置(**S**)

执行菜单"设置"→"语言",可配置组态工具的语言,目前支持中文、英文。

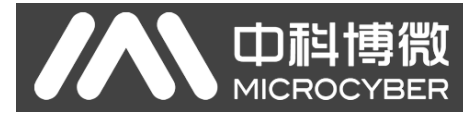

执行菜单"设置"→"串口参数",可设置通讯端口。默认的通讯端口是串口 1 (COM1)。

⚫ 帮助(**H**)

包含本软件的版本号等信息。

5.2.2.2 工具栏

如图 [5.11](#page-14-0) 所示,工具栏包含四种功能,分别为:搜索在线设备、停止搜索设备、刷新、停止刷新。

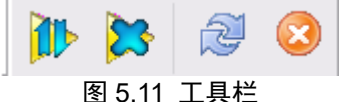

<span id="page-14-0"></span>其中"搜索在线设备"、"停止搜索设备"的功能,如同"上线"、"停止上线",详细参见 5.2.1.1 **设备 (D**)。 "刷新"功能,可手动刷新当前选项卡页。

"停止刷新"功能,可停止正在刷新的动作。

5.2.2.3 网络视图

网络视图包含网络和设备列表。

如图 [5.12](#page-14-1) 所示, 网络视图中的串口结点 COM1, 表示组态工具通过 COM1 串口连接到 HART 网络中。

通过在菜单栏中,点击"设备"→"仅显示在线",用来取消"仅显示在线"设备。此刻网络中会显示 16 个未 上线设备,设备按轮询地址顺序排列,如图 [5.12](#page-14-1) 所示。

未上线设备图标为灰色,在线设备图标为黄色,正在搜索中设备图标将闪烁。

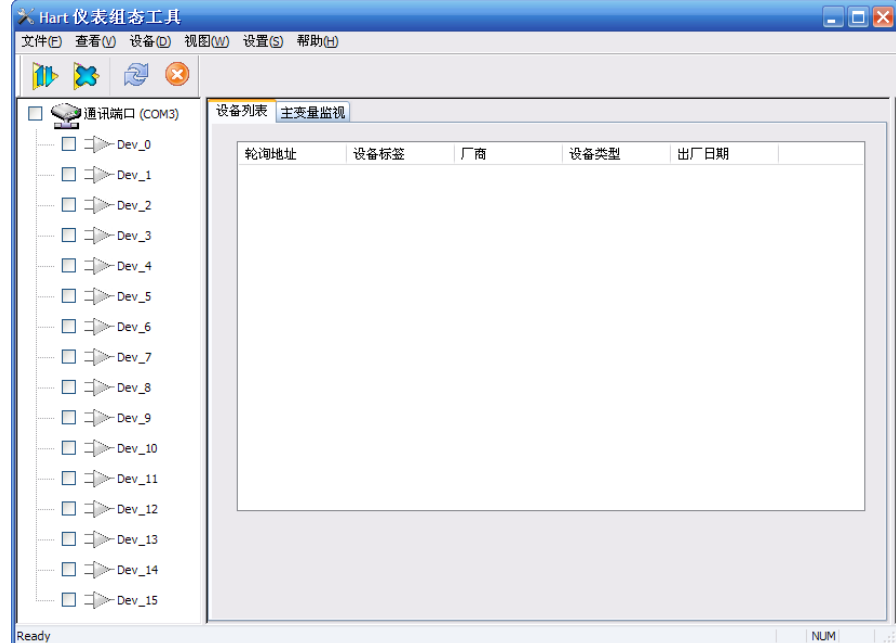

图 5.12 16 个未上线设备

<span id="page-14-1"></span>5.2.2.4 选项卡视图

根据网络视图选择的结点不同,会出现不同的选项卡。

当选择串口结点时,会显示设备列表以及主变量扫描选项卡。

当选择任意设备结点时,将显示该设备相关的选项卡,例如:基本信息、组态信息、传感器配置、电流 校准以及特殊命令等。

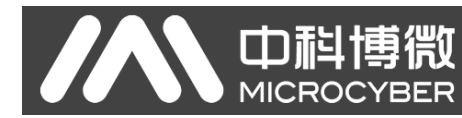

#### 5.2.2.5 报警窗口

用户可通过此窗口来查看当前设备的一些特殊状态。报警窗口只对应最后一次正确访问的设备。

#### 5.2.2.6 状态栏

根据操作不同,显示当前操作的状态。

## <span id="page-15-0"></span>**5.3** 基本操作

#### <span id="page-15-1"></span>**5.3.1** 设置串口

启动时,默认的通讯端口是串口 1,如果用户的串口线没有连接在串口 1 上或串口 1 被占用或损坏,都 需要重新设置串口。

启动后,如果用户不进行操作,组态工具不会自动向串口发送任何命令。

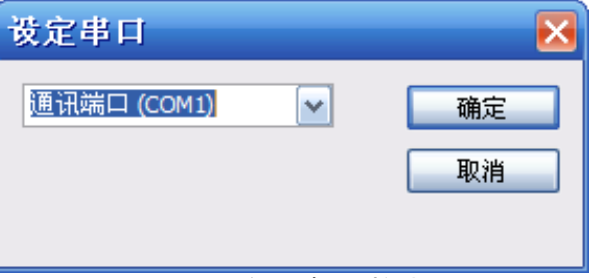

#### 图 5.13 设置串口对话框

<span id="page-15-3"></span>设置串口对话框如图 [5.13](#page-15-3) 所示。列表可以列出当前计算机上可用的串口,用户选择了目标串口后,按 "确定"按钮设置,设置成功或失败都有提示信息。按"取消"按钮退出窗口。

如果串口设置失败,请重新选择。串口设置失败,则不能进行通讯操作。

#### <span id="page-15-2"></span>**5.3.2** 设备上线

组态工具仅支持用户对在线设备的访问,因此需要查询当前有哪些设备在线。查询方法可分为三种:

(1) 单结点搜索:按照目标设备的轮询地址,查找指定设备是否在线;

- (2) 全搜索:搜索轮询地址 0 到 15 的所有设备。
- (3) 自定义搜索:搜索指定的设备地址。

如果设备在线,网络视图以及选项卡视图中的设备列表选项卡将列出设备的简要信息。

#### 单结点搜索的方法:

在网络视图的串口结点(例如: COM1)上点击鼠标右键,选择"单结点"→某一"结点"(例如:结点 0)。

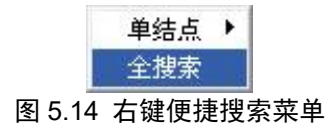

#### 全搜索的方法:

在网络视图的串口结点(例如:COM1)上点击鼠标右键,选择"全搜索";

#### 自定义搜索的方法:

由于在网络视图中,默认仅显示在线设备,所以无法自定义搜索。想要使用自定义搜索,需先取消仅显 示在线设备。

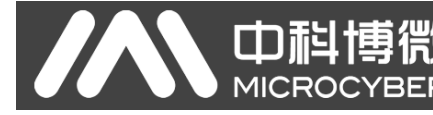

在菜单栏中,点击"设备"→"仅显示在线"项,即取消仅显示在线功能。

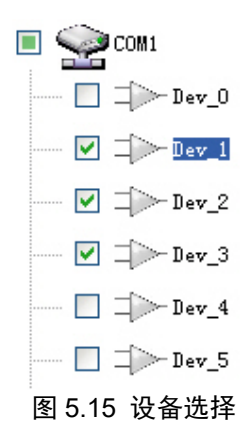

此刻网络视图中将显示出标有地址的十六个设备(灰色图标)。选择需要搜索的设备后,点击搜索在线

设备 H厂, 或点击菜单栏"设备"→"上线"。

在搜索过程中随时可以点击停止搜索设备 (或菜单栏"设备"→"停止上线")来中止当前的搜索。

己上线的设备为黄色图标,以区别未上线地址的灰色图标。已上线设备命名方式:该设备标签 + @ + 该 设备轮询地址。

#### <span id="page-16-0"></span>**5.3.3** 发送命令

点击菜单栏"查看"→"发送命令",调出发送命令窗口,如图 [5.16](#page-16-2) 所示。

用户可通过此功能,发送所有支持的 HART 通用命令、一般行为命令、特殊命令。 要发送的数据必须是十六进制。

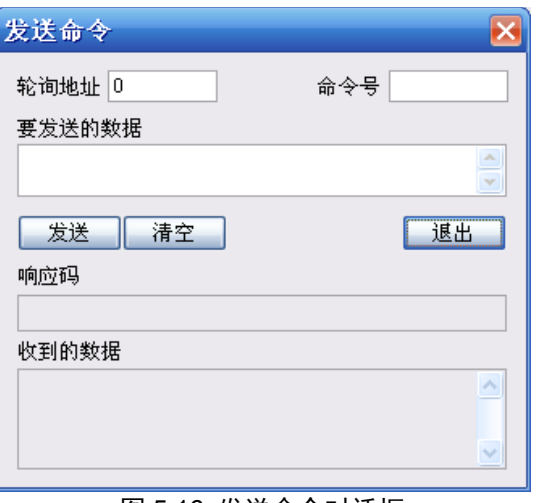

图 5.16 发送命令对话框

<span id="page-16-2"></span>发送命令需要了解每个命令的帧格式,所以仅适用于高级用户及研发人员。

#### <span id="page-16-1"></span>**5.3.4** 多国语言支持

组态工具在首次启动时会跟据当前操作系统的语言设置选择合适的语言包,使用户不会产生语言障碍。 如果用户欲使用其它语系,则可以在"设置"中的语言里选择支持的语言,如图 [5.17](#page-17-3) 所示。

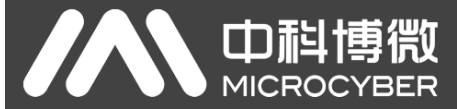

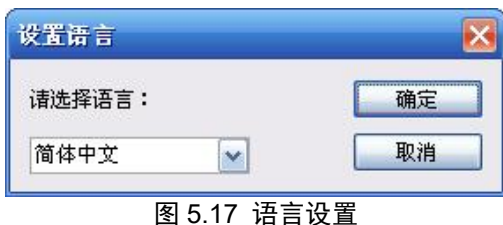

<span id="page-17-3"></span><span id="page-17-0"></span>**5.4** 设备操作

## <span id="page-17-1"></span>**5.4.1** 设备列表

设备列表选项卡将显示所有已搜索到的在线设备的概要信息。例如:轮询地址、设备标签、厂商、设备 类型、出厂日期等。

进入设备列表选项卡的方法 1:

搜索完在线设备后,默认恢复显示设备列表选项卡。

进入设备列表选项卡的方法 2:

- (1) 鼠标左键点击网络视图中串口结点(例如:COM1),右侧选项卡视图显示该串口所连接网络的所有 在线设备相关的选项卡信息。
- (2) 点击右侧选项卡视图中的"设备列表",如果获取信息成功,则显示所有已搜索到的在线设备的概要 信息,如图 [5.18](#page-17-4) 所示。

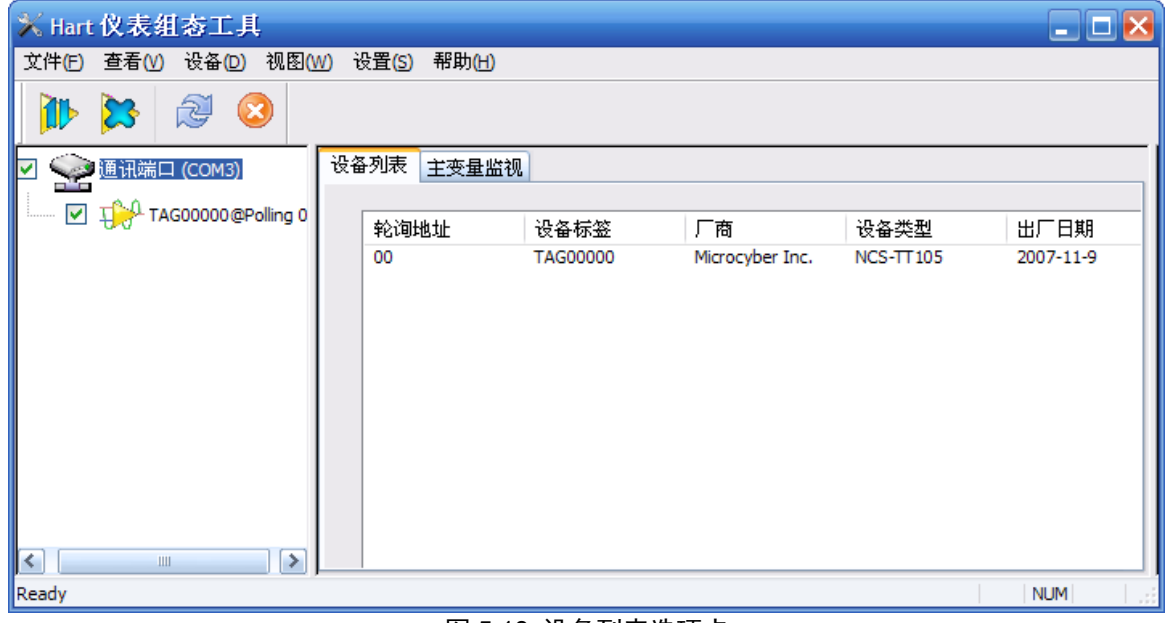

#### <span id="page-17-4"></span><span id="page-17-2"></span>**5.4.2** 主变量监视

图 5.18 设备列表选项卡

显示所有在线设备主变量的趋势曲线。横向为时间轴,纵向为数值轴,均可调节。

进入主变量扫描选项卡的方法:

- (1) 鼠标左键点击网络视图中串口结点(例如:COM1),右侧选项卡视图显示该串口所连接网络的所有 在线设备相关的选项卡信息。
- (2) 点击右侧选项卡视图中的"主变量监视", 如图 [5.19](#page-18-1) 所示。

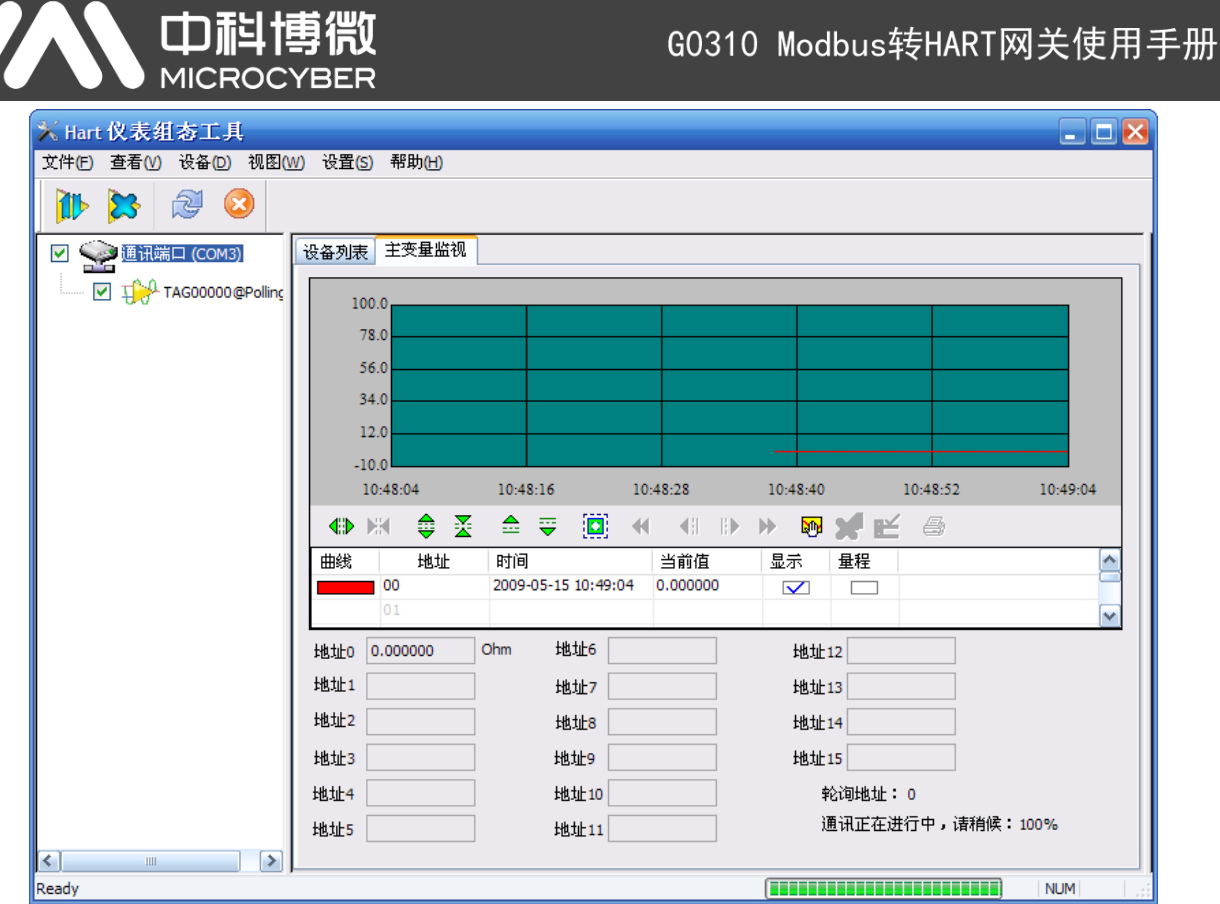

图 5.19 主变量监视选项卡

#### <span id="page-18-1"></span><span id="page-18-0"></span>**5.4.3** 基本信息

用户可获取和配置在线设备的基本信息。

进入基本信息选项卡的方法:

- (1) 鼠标左键点击网络视图中某一在线设备,右侧选项卡视图将显示与该设备相关的选项卡。
- (2) 点击右侧选项卡视图中的"基本信息",如果获取信息成功,则显示该设备的基本信息,如图 [5.20](#page-18-2) 所
	- 示。

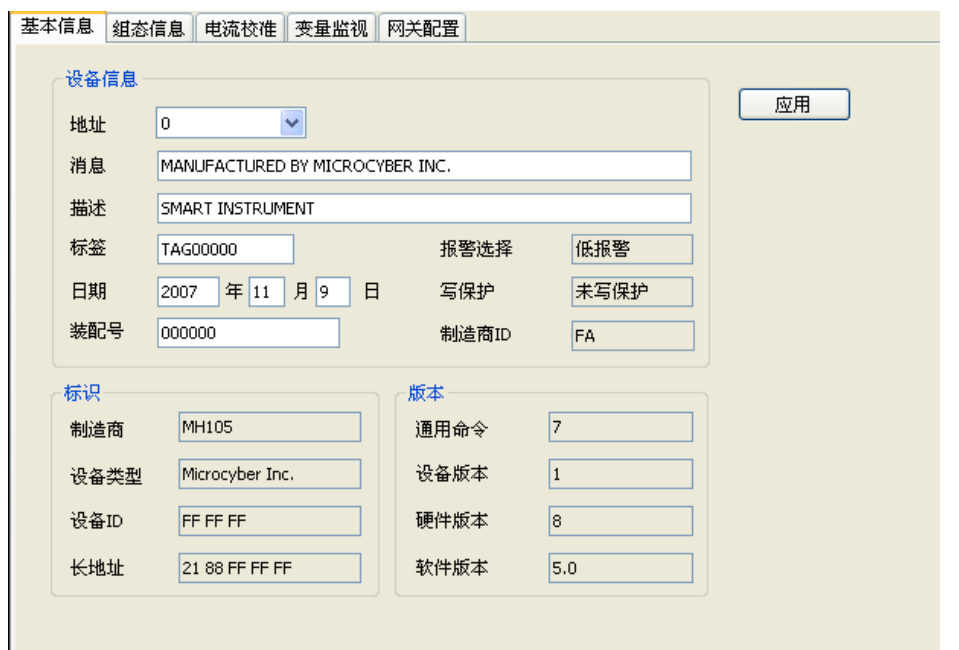

<span id="page-18-2"></span>图 5.20 基本信息选项卡

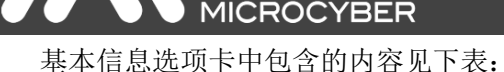

山科

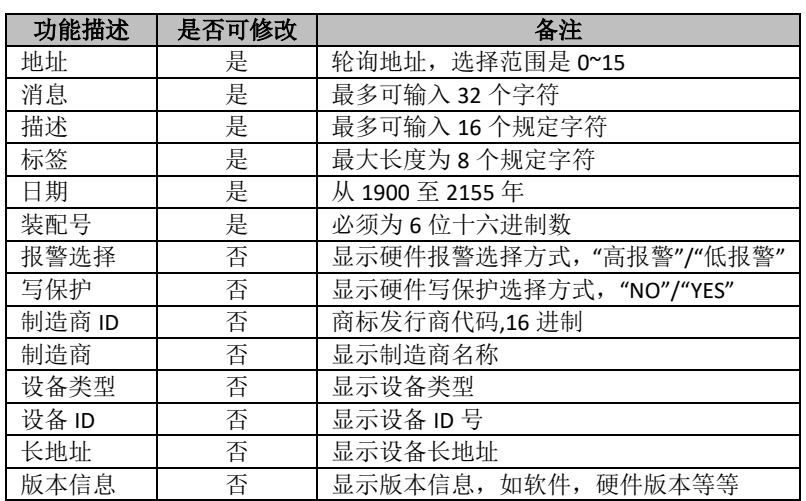

如上表所示,前六个设备信息为可修改信息。

信息修改后,可以按"应用"按钮将信息下载到设备中。若下载失败,设备信息将恢复显示上一次正确配 置的内容。若放弃修改,不按"应用"既可,单击刷新,将显示上一次正确配置的内容。

如果地址或标签下载成功,左侧网络视图中的该设备结点的名称也将会随之改变。

#### <span id="page-19-0"></span>**5.4.4** 组态信息

用户可获取和配置在线设备的组态信息。

进入组态信息选项卡的方法:

- (1) 鼠标左键点击网络视图中某一在线设备,右侧选项卡视图将显示与该设备相关的选项卡。
- (2) 点击右侧选项卡视图中的"组态信息",如果获取信息成功,则显示该设备的组态信息,如图 [5.21](#page-19-1) 所 示。

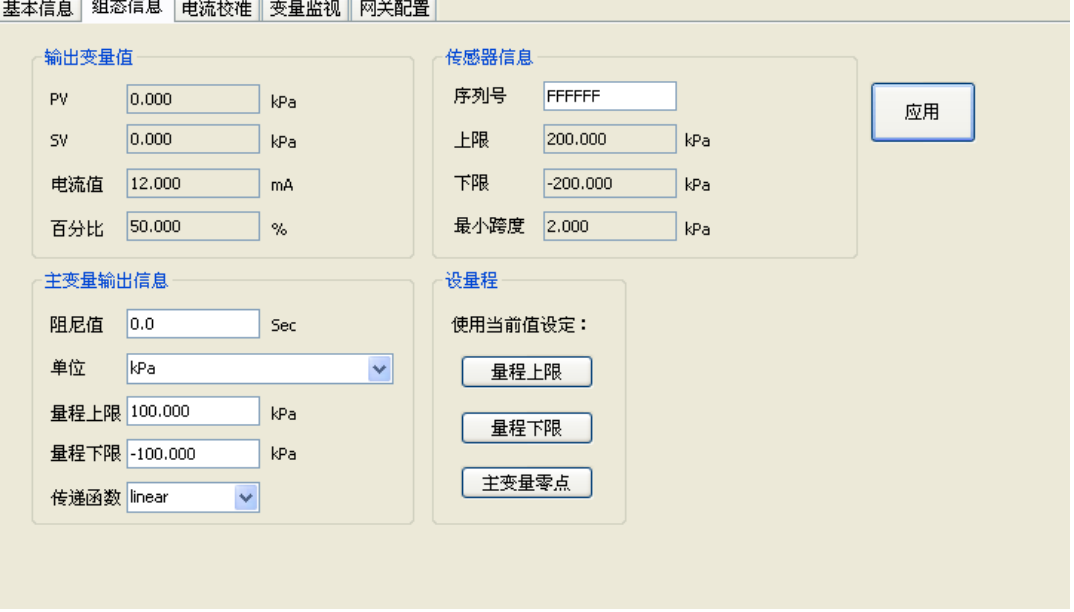

图 5.21 组态信息选项卡

<span id="page-19-1"></span>组态信息选项卡中包含的内容见下表:

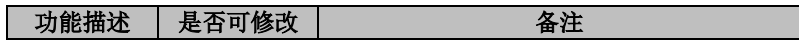

G0310 Modbus转HART网关使用手册

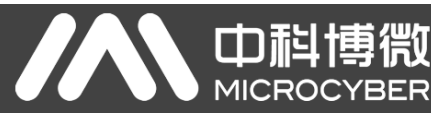

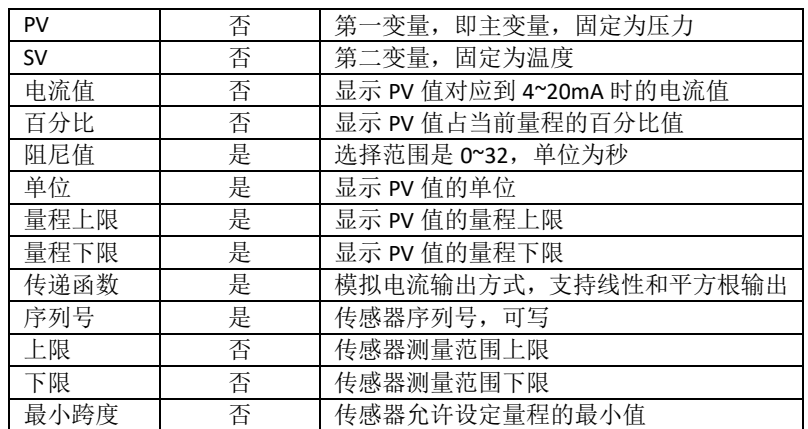

组态信息主要包括输出变量、PV 设定、量程校准三部分。

输出变量主要显示第一变量(PV)、第二变量(SV)以及电流值、百分比。其中第一变量可显示温度值、 电阻值以及毫伏信号;第二变量表示冷端温度。这四种变量均为只读。

**PV** 设定主要显示 PV 值类型、阻尼值、单位、量程上下限以及对量程上下限无源或有源的设定功能,还 有用当前值设定主变量零点功能。PV 设定相关的 5 种组态信息(PV 值类型、阻尼值、单位、量程上下限) 修改后,可以按"应用"按钮将信息下载到设备中。

#### 无源设定量程上下限:

手动修改量程上限或量程下限的值,按"应用"按钮将信息下载到设备中即可。

#### 用当前值设定量程上下限:

"量程上限"按钮: 将设备的当前 PV 值设置成主变量量程的上限, 量程下限不变。

"量程下限"按钮:将设备的当前 PV 值设置成主变量量程的下限,该操作可能同时改变上限。

#### 用当前值设定主变量零点:

"主变量零点"按钮:在零温度条件下,将设备当前的 PV 值作为主变量零点。

量程校准是在进行了量程迁移时进行的校准,需要测量零点以及满量程时的值并把数据下载到设备中。 操作方法如下:

- (1) 选择相应的校准点(量程下限或量程上限);
- (2) 获取当前值(零点或满量程);
- (3) 点击"修正"按钮;

#### <span id="page-20-0"></span>**5.4.5** 电流校准

用户可通过电流校准选项卡提供的功能,校准在线设备的 4~20mA 电流以及配置固定电流输出。

- 进入电流校准选项卡的方法:
- (1) 鼠标左键点击网络视图中某一在线设备,右侧选项卡视图将显示与该设备相关的选项卡。
- (2) 点击右侧选项卡视图中的"电流校准",如果获取信息成功,则显示电流校准相关功能,如图 [5.22](#page-21-1) 所 示。

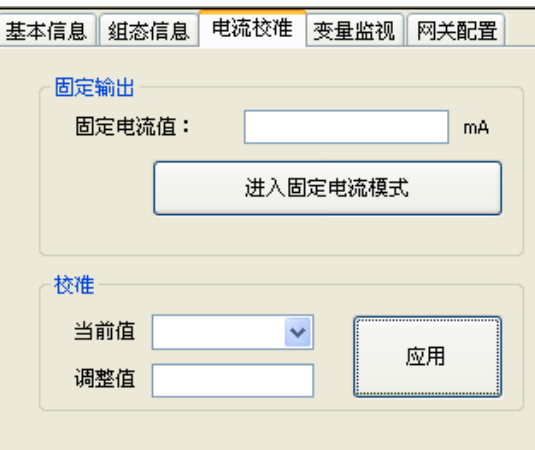

图 5.22 电流校准选项卡

#### <span id="page-21-1"></span>电流校准步骤如下:

(1) 连接回路,需要在设备输出回路上串入五位半以上精度电流表;

(2) 设置设备的轮询地址为 0,参见基本信息配置,如果轮询地址已是 0,可以略过该步;

(3) 进入电流校准选项卡;

、中科

- (4) 选择"当前值"为 4mA,电流表稳定后,在"调整值"文本框中输入电流表的读数,点击"应用"按钮;
- (5) 选择"当前值"为 20mA,电流表稳定后,在"调整值"文本框中输入电流表的读数,点击"应用"按钮;
- (6) 选择"当前值"为空白,使设备输出的电流按 PV 值计算。

#### 配置固定电流输出:

用户可以在电流校准选项卡中配置固定电流输出,在"固定电流值"中输入设备将要固定输出的电流值, 单击"进入/退出固定电流模式",进入或退出固定电流输出模式。按钮的标题轮流显示 "进入固定电流模式" 和"退出固定电流模式",以提示用户操作。

#### 注意事项:

校准电流及固定电流输出功能只能在设备的轮询地址为 0 时进行,其他的轮询地址为完全数字通讯模 式,会提示错误信息"命令执行失败"。

#### <span id="page-21-0"></span>**5.4.6** 变量监视

变量监视选项卡的主要功能是定时刷新所选设备的所有动态变量并显示当前设备主变量的趋势曲线, 目前刷新的变量分别是:PV 值、电流值、百分比和 SV 值。

进入刷新设备选项卡的方法:

- (1) 鼠标左键点击网络视图中某一在线设备,右侧选项卡视图将显示与该设备相关的选项卡。
- (2) 点击右侧选项卡视图中的"变量监视",如图 [5.23](#page-22-2) 所示。

基本信息 组态信息 电流校准 变量监视 网关配置

(山祖)

**MICROCYBER** 

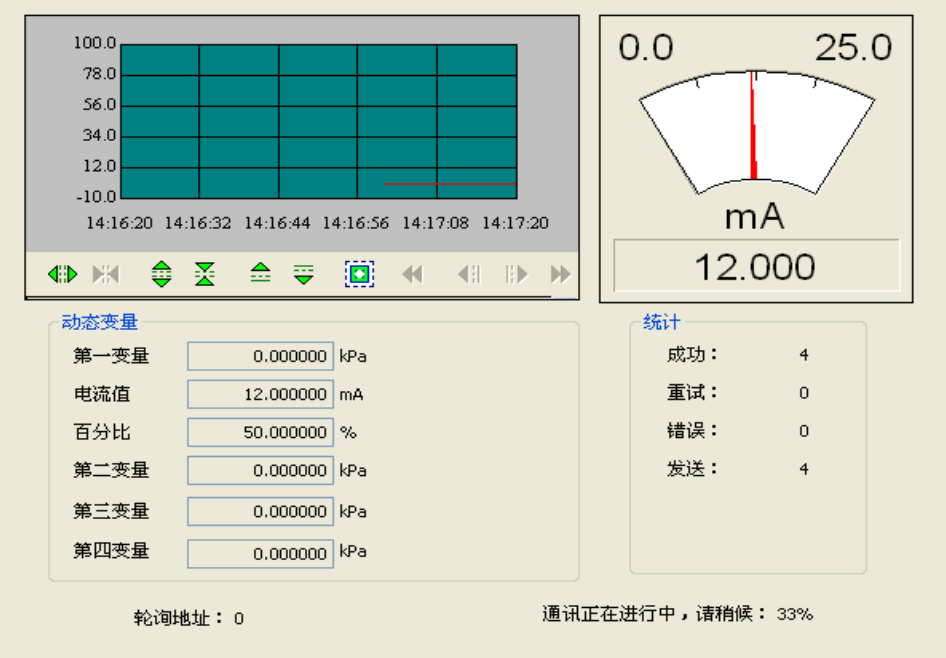

图 5.23 变量监视选项卡

#### <span id="page-22-2"></span><span id="page-22-0"></span>**5.5** 网关参数设置

#### <span id="page-22-1"></span>**5.5.1** 模式选择

- (1) 鼠标左键点击网络视图中某一在线设备,右侧选项卡视图将显示与该设备相关的选项卡。
- (2) 点击右侧选项卡视图中的"网关配置",第一次点击运行此页面需要读取设备信息,读取时间大概 1 分钟左右,获取信息成功后,则显示网关配置相关功能,如图 [5.24](#page-23-1) 所示。

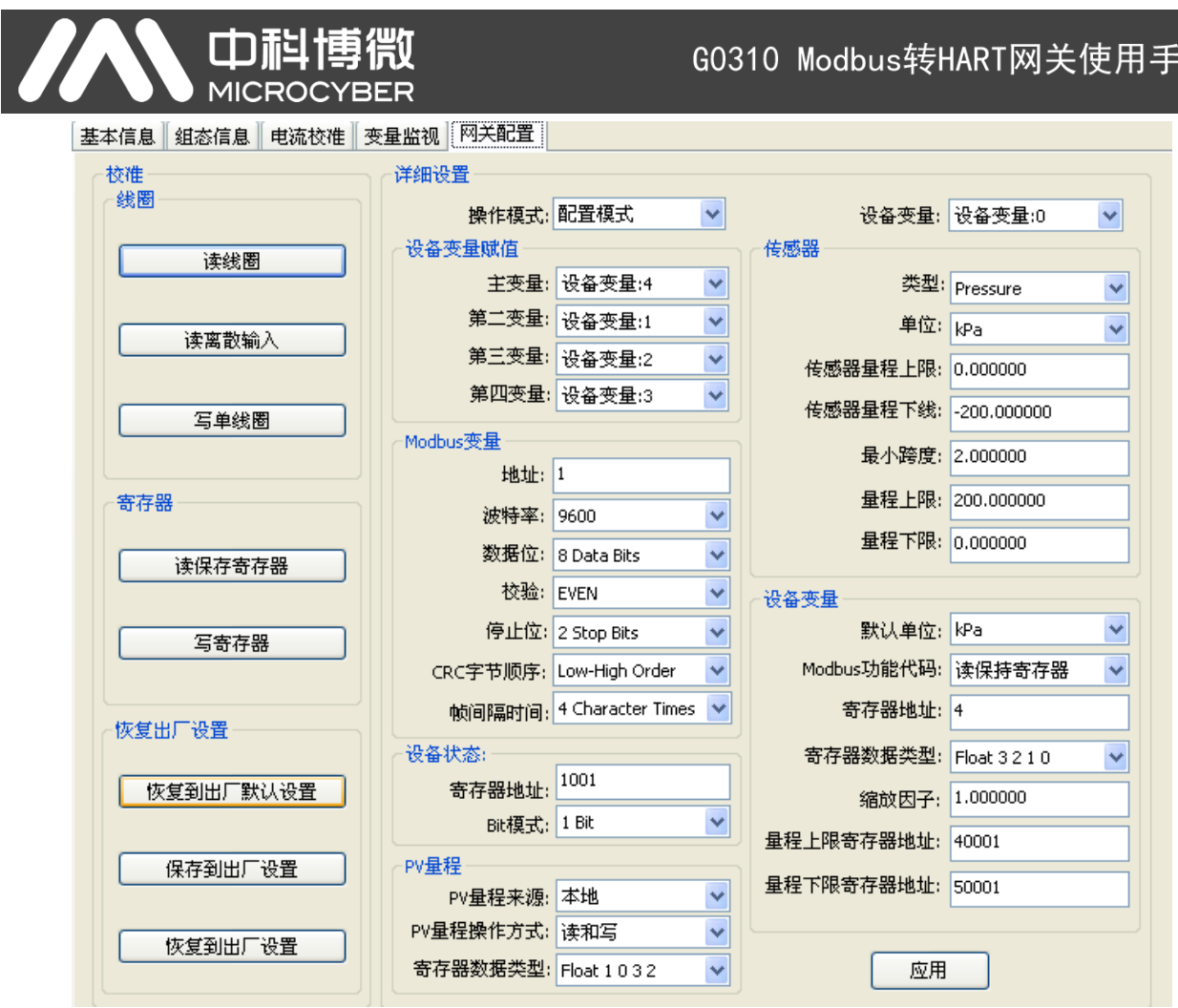

G0310 Modbus转HART网关使用手册

图 5.24 网关配置

- <span id="page-23-1"></span>(3) 然后找到"详细设置"->"操作模式"列表框,操作模式有两种一种是"配置模式",另一种是"操作模式"。 "配置模式"可以设置画面所有选项,"操作模式"只能设置"恢复出厂设置"选项。
- (4) 例如选择"配置模式", 如图 [5.25](#page-23-2) 所示。

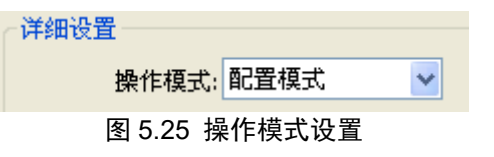

#### <span id="page-23-2"></span><span id="page-23-0"></span>**5.5.2** 线圈校准

线圈读写,用户可以选择"校准"->"线圈"框,对线圈输入进行读写操作。

- 例: 读线圈
- <span id="page-23-3"></span>1. 点击"校准"->"线圈"->"读线圈"按钮,弹出"读线圈"窗口,如图 [5.26](#page-23-3) 所示:

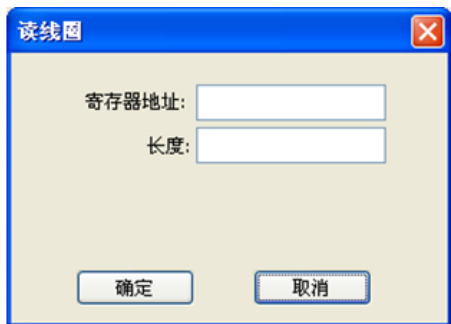

图 5.26 读线圈输入框

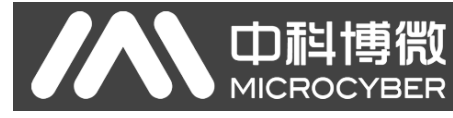

2. 输寄存器地址和长度值,请注意寄存器地址的范围是从 1~65536,长度的范围 1~16。

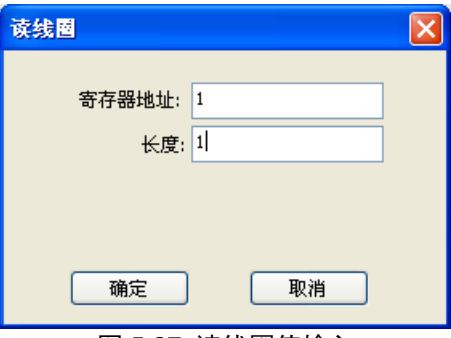

图 5.27 读线圈值输入

3. 然后点击"确定"按钮,系统提示"读线圈成功"。

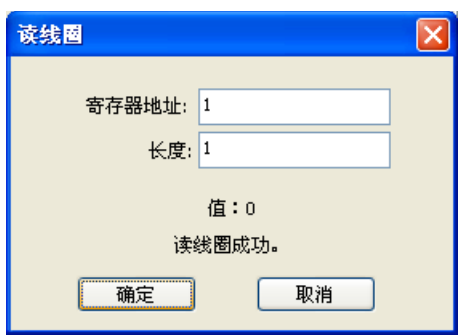

图 5.28 读线圈返回值

#### <span id="page-24-0"></span>**5.5.3** 寄存器校准

寄存器读写,用户可以选择"校准"->"寄存器"框,对单独的寄存器进行读写操作。

例:读取一个寄存器的值

1. 点击"校准"->"寄存器"->"读保持寄存器"按钮,弹出"寄存器"窗口,如图 [5.29](#page-24-1) 所示:

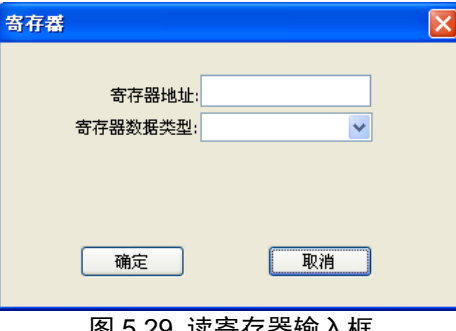

图 5.29 读寄存器输入框

<span id="page-24-1"></span>2. 输寄存器地址和寄存器数据类型,请注意寄存器地址的范围是从 1~65536。

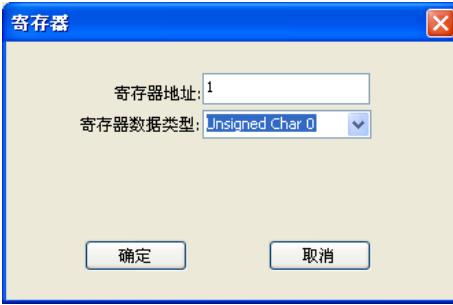

图 5.30 读寄存器值输入

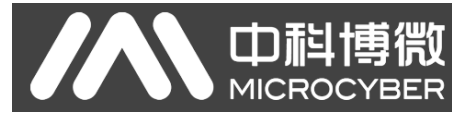

3. 然后点击"确定"按钮,系统提示"读保持寄存器成功"。

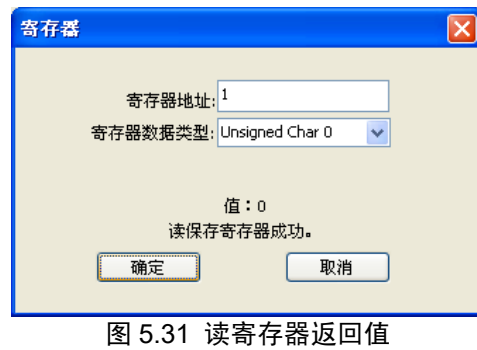

#### <span id="page-25-0"></span>**5.5.4** 恢复出厂设置

- 5.5.4.1 恢复到出厂默认设置
	- 1. 点击"校准"->"恢复出厂设置"->"恢复到出厂默认设置"按钮,弹出"恢复出厂设置"窗口,如图 [5.32](#page-25-1) 所 示:

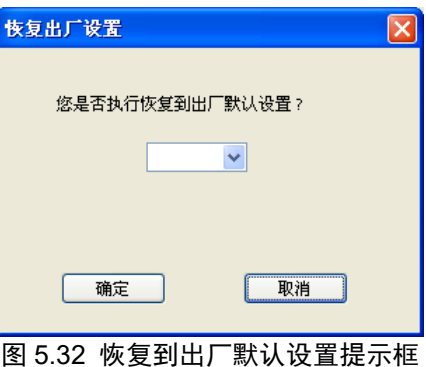

<span id="page-25-1"></span>2. 在下拉框中选择"是"后,点击"确定"按钮。

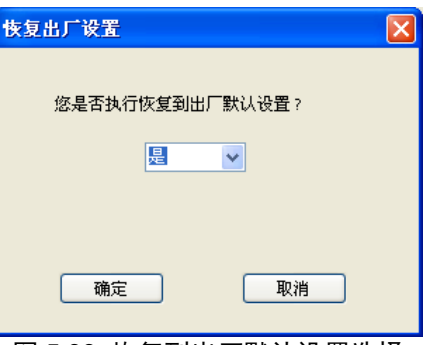

图 5.33 恢复到出厂默认设置选择

3. 系统会提示"设置成功",然后点击"确定"按钮,完成操作。

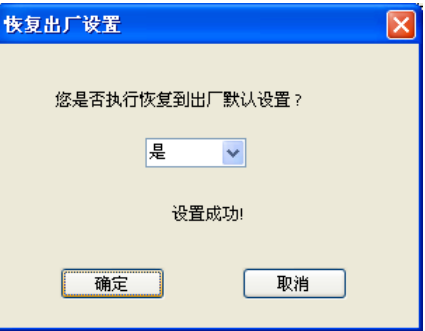

图 5.34 恢复到出厂默认设置提示

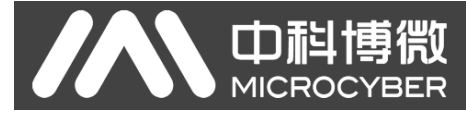

- 5.5.4.2 保存到出厂设置
	- 1. 点击"校准"->"恢复出厂设置"->"保存到出厂设置"按钮,弹出"保存出厂设置"窗口,如图 [5.35](#page-26-0) 所示:

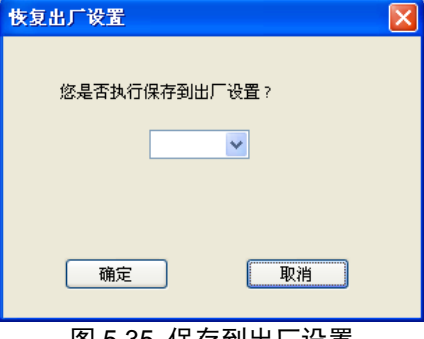

图 5.35 保存到出厂设置

<span id="page-26-0"></span>2. 在下拉框中选择"是"后,点击"确定"按钮。

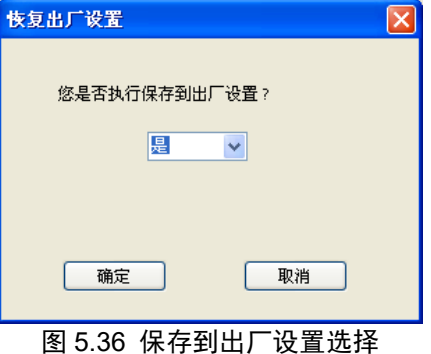

3. 系统会提示"设置成功",然后点击"确定"按钮,完成操作。

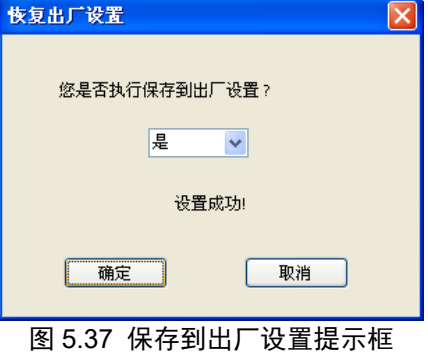

#### 5.5.4.3 恢复到出厂设置

<span id="page-26-1"></span>1. 点击"校准"->"恢复出厂设置"->"恢复到出厂设置"按钮,弹出"恢复到出厂设置"窗口,如图 [5.38](#page-26-1) 所示:

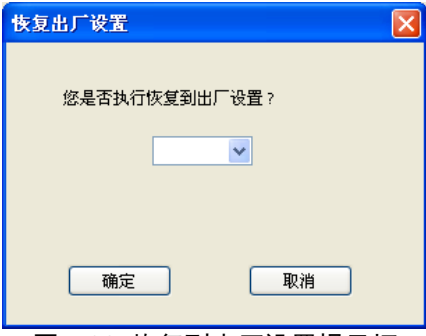

图 5.38 恢复到出厂设置提示框

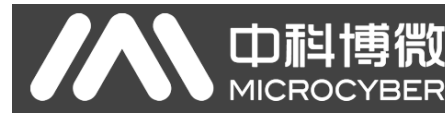

2. 在下拉框中选择"是"后,点击"确定"按钮。

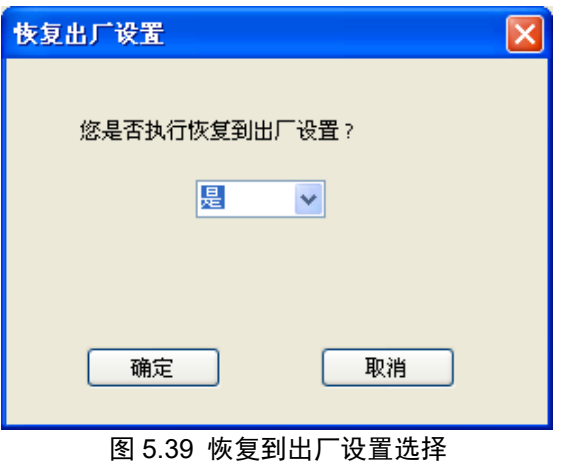

3. 系统会提示"设置成功",然后点击"确定"按钮,完成操作。

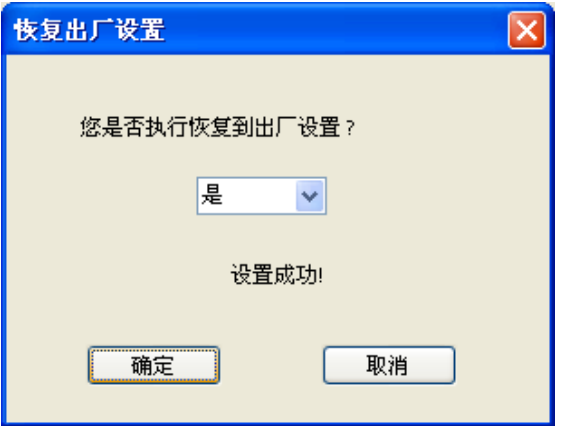

图 5.40 恢复到出厂设置提示框

#### <span id="page-27-0"></span>**5.5.5** 设备变量赋值

设置动态变量参数赋值,是设置设备变量与动态变量的映射关系,设备共有 6 个设备变量,可以按需求 映射到 4 个动态变量上。

例如:将主变量映射到"设备变量: 4"上。

1. 选择"详细设计"->"设备变量赋值"->"设备变量赋值"对应"主变量"的下拉框,如图 [5.41](#page-27-1) 所示:

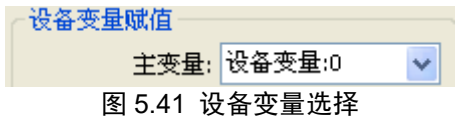

<span id="page-27-1"></span>2. 然后在对话框中选择"设备变量:4",如图 [5.42](#page-27-2) 所示:

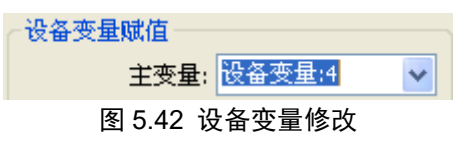

<span id="page-27-2"></span>3. 点击"应用"按钮,保存设置值。如图 [5.43](#page-28-1) 所示:

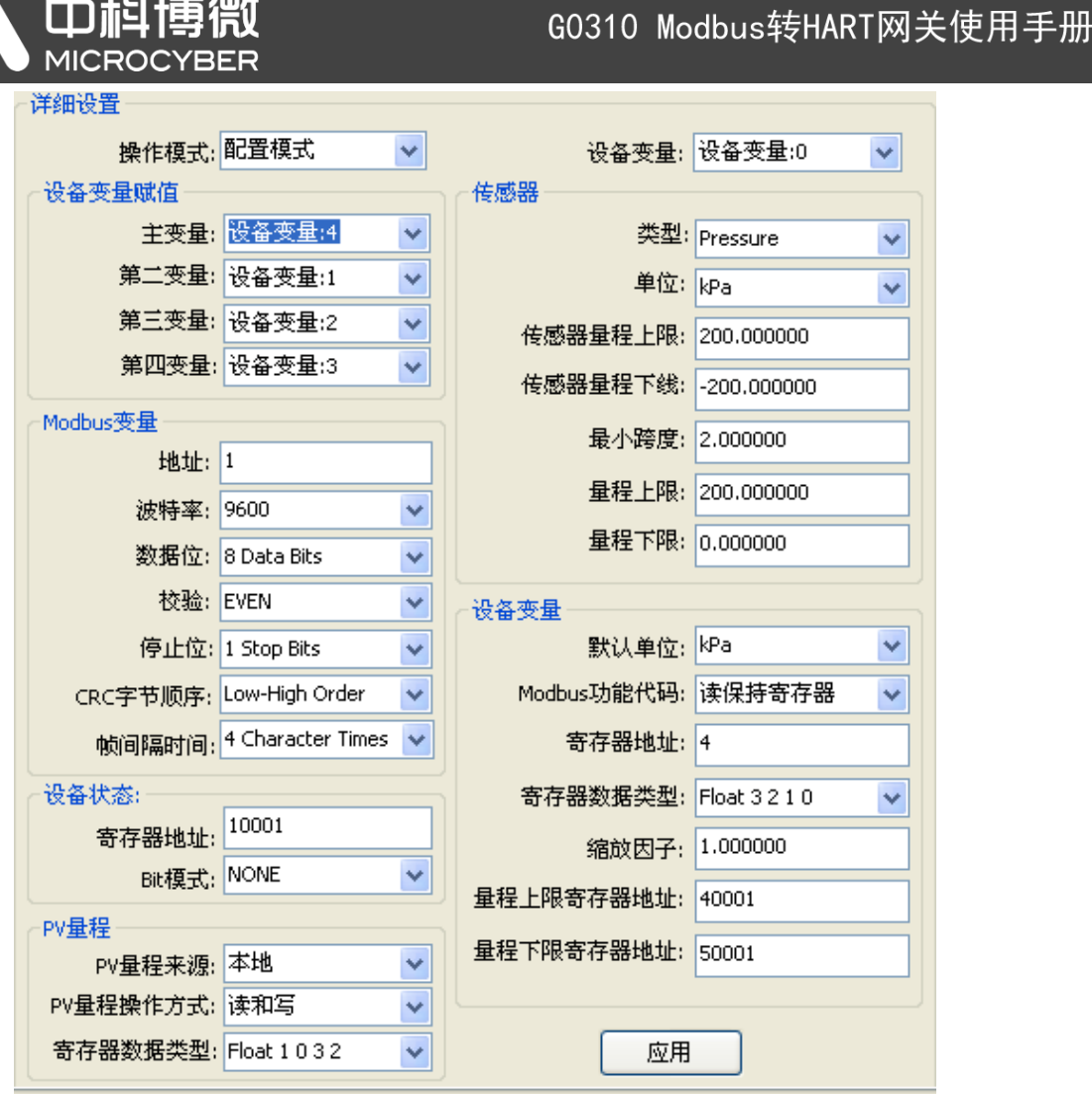

图 5.43 设备变量值保存

<span id="page-28-1"></span>**5.5.6 Modbus** 变量配置

<span id="page-28-0"></span>Modbus 通讯参数根据具体通讯参数对 Modbus 通讯参数进行配置。

- 5.5.6.1 地址
	- 1. 找到"详细设计"->"Modbus 变量"->"地址"对应的输入框中,如图 [5.44](#page-28-2) 所示:

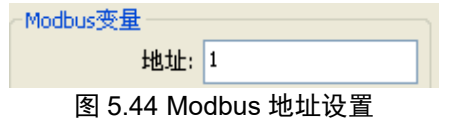

- <span id="page-28-2"></span>2. 输入修改值,地址值得范围为 1~255。然后点击"应用"按钮,保存修改值。
- 5.5.6.2 波特率
	- 1. 选择"详细设计"->"Modbus 变量"->"波特率"对应的下拉框中,选择波特率的值,点击 Set,然后点击 Send 按钮。波特率支持:1200, 2400, 4800, 9600, 19200, 35700, 38400, 57600。

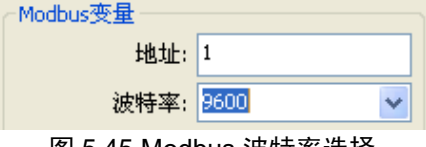

图 5.45 Modbus 波特率选择

2. 选择需要修改的值,然后点击"应用"按钮,保存修改值。

5.5.6.3 数据位

山科

**MICROC** 

1. 选择"详细设计"->"Modbus 变量"->"数据位"对应的下拉框中,选择支持的数据位数,7 位或者 8 位, 如图 [5.46](#page-29-0) 所示:

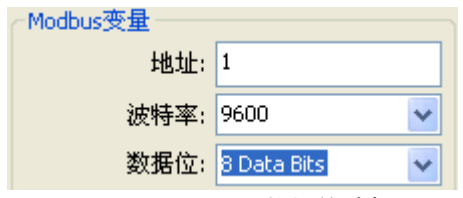

图 5.46 Modbus 数据位选择

- <span id="page-29-0"></span>2. 选择需要修改的值,然后点击"应用"按钮,保存修改值。
- 5.5.6.4 校验
	- 1. 选择"详细设计"->"Modbus 变量"->"校验"对应的下拉框中, 式支持: 奇校验, 偶校验, 和无校验, 如图 [5.47](#page-29-1) 所示:

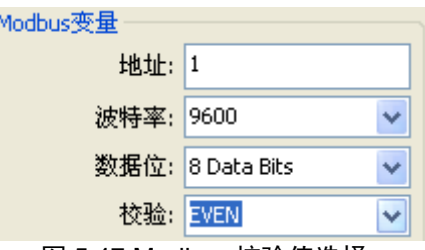

图 5.47 Modbus 校验值选择

- <span id="page-29-1"></span>2. 选择需要修改的值,然后点击"应用"按钮,保存修改值。
- 5.5.6.5 停止位
	- 1. 选择"详细设计"->"Modbus 变量"->"停止位"对应的下拉框中,停止位可选为:1 位停止位和 2 位停 止位,如图 [5.48](#page-29-2) 所示:

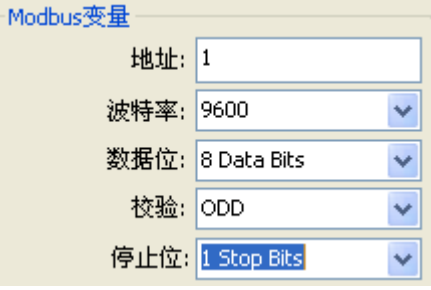

图 5.48 Modbus 停止位选择

- <span id="page-29-2"></span>2. 选择需要修改的值,然后点击"应用"按钮,保存修改值。
- 5.5.6.6 CRC 字节顺序
	- 1. 选择"详细设计"->"Modbus 变量"->"CRC 字节顺序"对应的下拉框中,校验方式包括:Low-high 和 High-low, 如图 [5.49](#page-30-1) 所示:

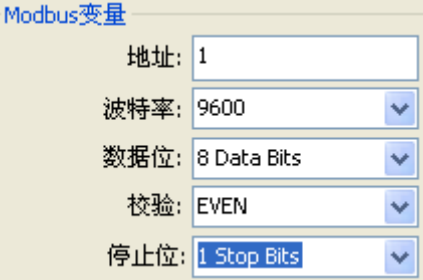

图 5.49 Modbus CRC 字节顺序选择

- <span id="page-30-1"></span>2. 选择需要修改的值,然后点击"应用"按钮,保存修改值。
- 5.5.6.7 帧间隔时间
	- 1. 选择"详细设计"->"Modbus 变量"->"帧间隔时间"对应的下拉框中, 间隔时间范围为 4~10, 如图 [5.50](#page-30-2) 所示:

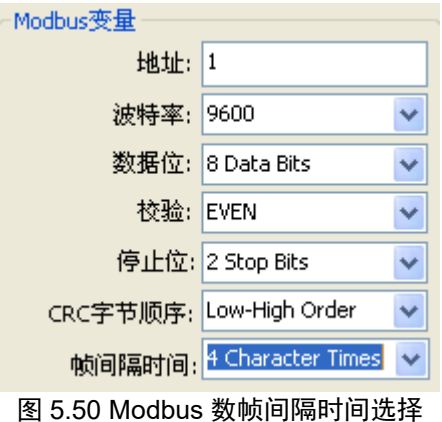

<span id="page-30-2"></span>2. 选择需要修改的值,然后点击"应用"按钮,保存修改值。

### <span id="page-30-0"></span>**5.5.7** 设备状态配置

- 5.5.7.1 寄存器地址
	- 1. 找到"详细设计"->"设备状态"->"寄存器地址"对应的输入框中,寄存器地址的范围是 1~65536, [如图](#page-30-3) [5.51](#page-30-3) 所示:

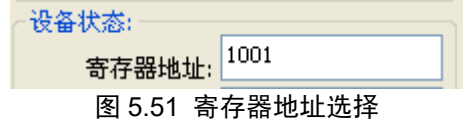

- <span id="page-30-3"></span>2. 输入需要修改的值,然后点击"应用"按钮,保存修改值。
- 5.5.7.2 Bit 模式
	- 1. 选择"详细设计"->"设备状态"->"Bit 模式"对应的下拉框中, Bit 模式范围为 1~16, 如图 [5.52](#page-30-4) 所示:

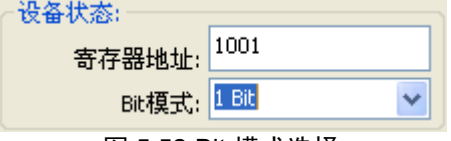

#### 图 5.52 Bit 模式选择

<span id="page-30-4"></span>2. 选择需要修改的值,然后点击"应用"按钮,保存修改值。

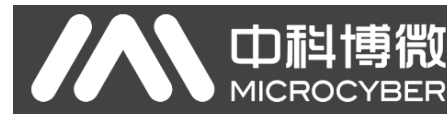

## <span id="page-31-0"></span>**5.5.8 PV** 量程配置

5.5.8.1 PV 量程来源

"PV 量程来源"表明主变量量程是否来源于本地。

1. 选择"详细设计"->"PV 量程"->"PV 量程来源"对应的下拉框中,来源包括本地和远程两种,如图 [5.53](#page-31-2) 所示:

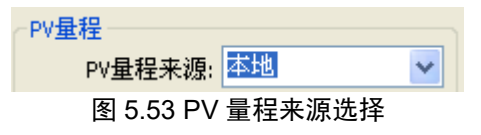

- <span id="page-31-2"></span>2. 选择需要修改的值,然后点击"应用"按钮,保存修改值。
- 5.5.8.2 PV 量程操作模式

如果"PV 量程来源"来源于 Modbus 设备,"PV 量程操作模式"表明量程是否支持写操作。

1. 选择"详细设计"->"PV 量程"->"PV 量程操作模式"对应的下拉框中,模式包括只读和读写两种, [如图](#page-31-3) [5.54](#page-31-3) 所示:

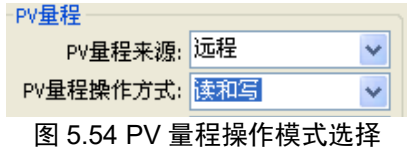

- <span id="page-31-3"></span>2. 选择需要修改的值,然后点击"应用"按钮,保存修改值。
- 5.5.8.3 寄存器数据类型

选择"详细设计"->"PV 量程"->"寄存器数据类型"对应的下拉框中,模式包括只读和读写两种,如下图所 示:

1. 选择"详细设计"->"PV 量程"->"寄存器数据类型"对应的下拉框中,如图 [5.55](#page-31-4) 所示:

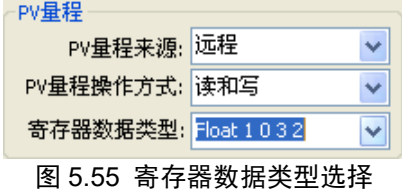

<span id="page-31-4"></span>2. 选择需要修改的值,然后点击"应用"按钮,保存修改值。

#### <span id="page-31-1"></span>**5.5.9** 设备变量配置

设备变量默认为 6个, 分别是"设备变量: 0", "设备变量: 1", "设备变量: 2", "设备变量: 3", "设备 变量: 4", "设备变量: 5"。系统初始化时默认选择"设备变量: 0", 在"详细设计"->"设备变量"选择框中更改 设备变量后,系统会自动刷新对应的参数。

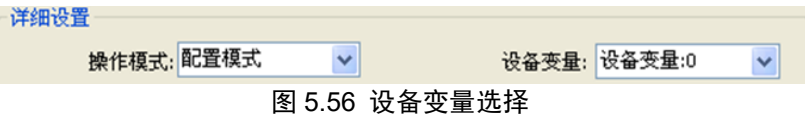

当用户在修改过设备变量的参数值后,没有点击"应用"按钮,就切换到其他设备变量时,系统会提示用 户是否保存修改的参数值,点击"是"保存参数,点击"否"不保存参数修改,最后刷新选择的设备变量参数。

G0310 Modbus转HART网关使用手册

5.5.9.1 类型

1. 选择"详细设计"->"传感器"->"类型"对应的下拉框中,如图 [5.57](#page-32-0) 所示:

传感器 类型: Pressure v 图 5.57 类型选择

<span id="page-32-0"></span>2. 选择需要修改的值,然后点击"应用"按钮,保存修改值。

山科博微

**MICROCYBER** 

- 5.5.9.2 单位
	- 1. 选择"详细设计"->"传感器"->"单位"对应的下拉框中,如图 [5.58](#page-32-1) 所示:

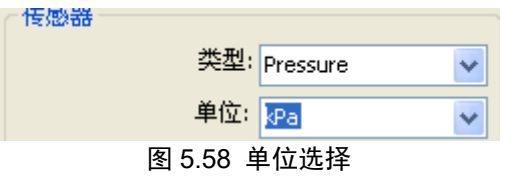

- <span id="page-32-1"></span>2. 选择需要修改的值,然后点击"应用"按钮,保存修改值。
- 5.5.9.3 传感器量程上限
	- 1. 选择"详细设计"->"传感器"->"传感器量程上限"对应的下拉框中,如图 [5.59](#page-32-2) 所示:

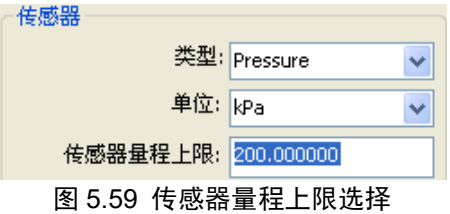

- <span id="page-32-2"></span>2. 输入修改值,然后点击"应用"按钮,保存修改值。
- 5.5.9.4 传感器量程下限
	- 1. 选择"详细设计"->"传感器"->"传感器量程下限"对应的下拉框中,如图 [5.60](#page-32-3) 所示:

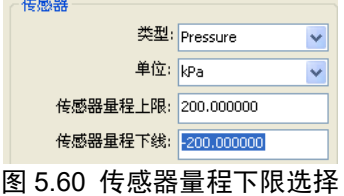

- <span id="page-32-3"></span>2. 输入修改值,然后点击"应用"按钮,保存修改值。
- 5.5.9.5 最下跨度
	- 1. 选择"详细设计"->"传感器"->"最下跨度"对应的下拉框中,如图 [5.61](#page-32-4) 所示:

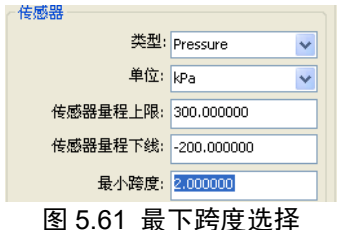

<span id="page-32-4"></span>2. 输入修改值,然后点击"应用"按钮,保存修改值。

5.5.9.6 量程上限

1. 选择"详细设计"->"传感器"->"量程上限"对应的下拉框中,如图 [5.62](#page-33-0) 所示:

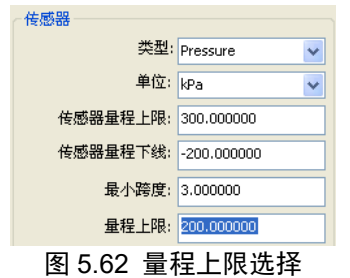

<span id="page-33-0"></span>2. 输入修改值,然后点击"应用"按钮,保存修改值。

山科博

**MICROC** 

- 5.5.9.7 量程下限
	- 1. 选择"详细设计"->"传感器"->"量程下限"对应的下拉框中,如图 [5.63](#page-33-1) 所示:

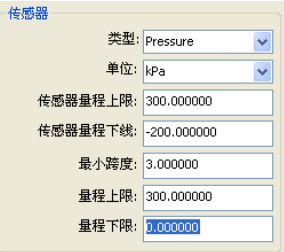

图 5.63 量程下限选择

- <span id="page-33-1"></span>2. 输入修改值,然后点击"应用"按钮,保存修改值。
- 5.5.9.8 默认单位
	- 1. 选择"详细设计"->"传感器"->"默认单位"对应的下拉框中,如图 [5.64](#page-33-2) 所示:

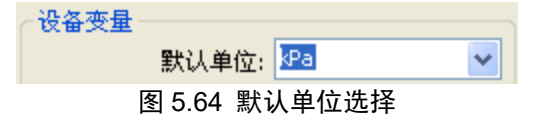

- <span id="page-33-2"></span>2. 选择需要修改的值,然后点击"应用"按钮,保存修改值。
- 5.5.9.9 Modbus 功能代码
	- 1. 选择"详细设计"->"传感器"->"Modbus 功能代码"对应的下拉框中, 如图 [5.65](#page-33-3) 所示:

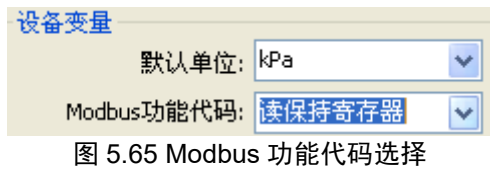

- <span id="page-33-3"></span>2. 选择需要修改的值,然后点击"应用"按钮,保存修改值。
- 5.5.9.10 寄存器地址
	- 1. 选择"详细设计"->"传感器"->"寄存器地址"对应的下拉框中,如图 [5.66](#page-34-0) 所示:

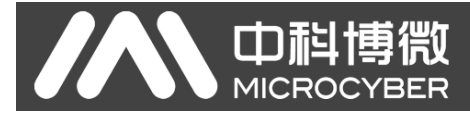

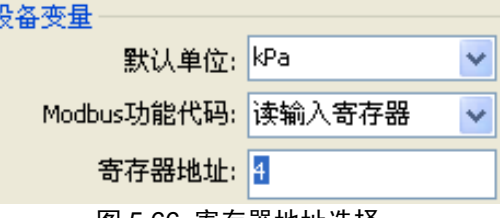

图 5.66 寄存器地址选择

- <span id="page-34-0"></span>2. 输入修改值,然后点击"应用"按钮,保存修改值。
- 5.5.9.11 寄存器数据类型
	- 1. 选择"详细设计"->"传感器"->"寄存器数据类型"对应的下拉框中,如图 [5.67](#page-34-1) 所示:

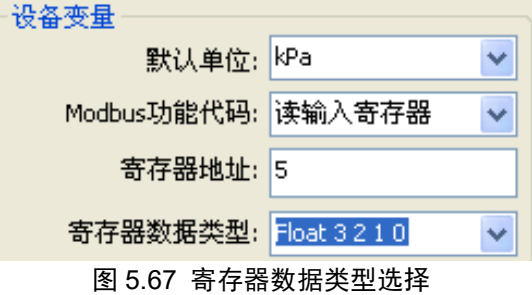

- <span id="page-34-1"></span>2. 选择需要修改的值,然后点击"应用"按钮,保存修改值。
- 5.5.9.12 缩放因子
	- 1. 选择"详细设计"->"传感器"->"缩放因子"对应的下拉框中,如图 [5.68](#page-34-2) 所示:

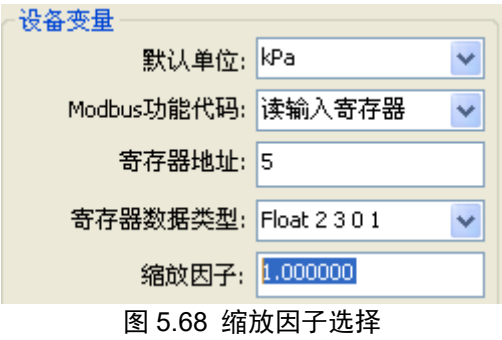

- <span id="page-34-2"></span>2. 输入修改值,然后点击"应用"按钮,保存修改值。
- 5.5.9.13 量程上限寄存器地址
	- 1. 选择"详细设计"->"传感器"->"量程上限寄存器地址"对应的下拉框中,如图 [5.69](#page-34-3) 所示:

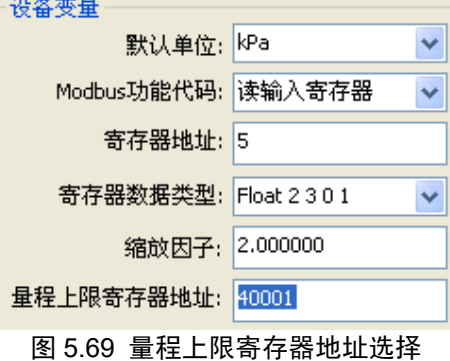

<span id="page-34-3"></span>2. 输入修改值,然后点击"应用"按钮,保存修改值。

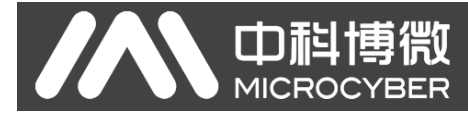

5.5.9.14 量程下限寄存器地址

1. 选择"详细设计"->"传感器"->"量程下限寄存器地址"对应的下拉框中,如图 [5.70](#page-35-0) 所示:

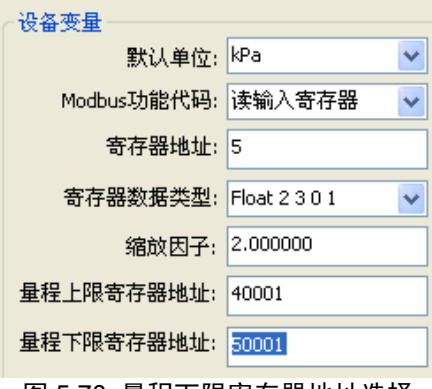

- 图 5.70 量程下限寄存器地址选择
- <span id="page-35-0"></span>2. 输入修改值,然后点击"应用"按钮,保存修改值。

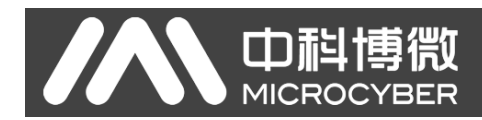

## <span id="page-36-0"></span>第**6**章 快速配置

- 步骤一、将"操作模式"设定为"配置模式"。参见 [5.5.1](#page-22-1) 小节。
- 步骤二、设置"设备变量赋值"参数,设置设备变量与动态变量的映射关系, 设备共有 6 个设备变量,可 按需求映射到 4 个动态变量上。参见 [5.5.5](#page-27-0) 小节。
- 步骤三、设置"Modbus 通讯"参数: 根据具体通讯参数对 Modbus 通讯参数进行配置。配置项包括: 地 址,波特率,数据位,CRC 校验方式,停止位等。参见 [5.5.6](#page-28-0) 小节。
- 步骤四、设置"设备状态"参数。本步骤为可选步骤,如果 Modbus 设备中有设备状态寄存器,则可以使用 本步骤进行配置,否则可以不配置。"设备状态"参数包含 "寄存器地址"和 "Bit 模式",其中 "寄存器地址"表明了设备状态的寄存器位置,而 "Bit 模式"表明使用了哪些状态位,参数中每 一位代表一个设备状态,使用则置 1,未使用则置 0。参见 [5.5.7](#page-30-0) 小节。
- 步骤五、设置"PV 量程" 参数: 包含 "PV 量程来源", "PV 量程操作模式"和 "寄存器数据类型"。其 中 "PV 量程来源" 表明主变量量程是否来源于本地, 如果来源于 Modbus 设备, 则 "PV 量程 操作模式"表明量程是否支持写操作, "寄存器数据类型"表明寄存器数据的类型。参见 [5.5.8](#page-31-0) 小 节。
- 步骤六、设置 Modbus 相关的设备变量参数:包括默认地址,设备变量寄存器地址,数据类型设备变量缩放 因子,量程上下限的寄存器地址等。参见 [5.5.9](#page-31-1) 小节。

## <span id="page-37-0"></span>第**7**章 维护

⚫ 简单维护

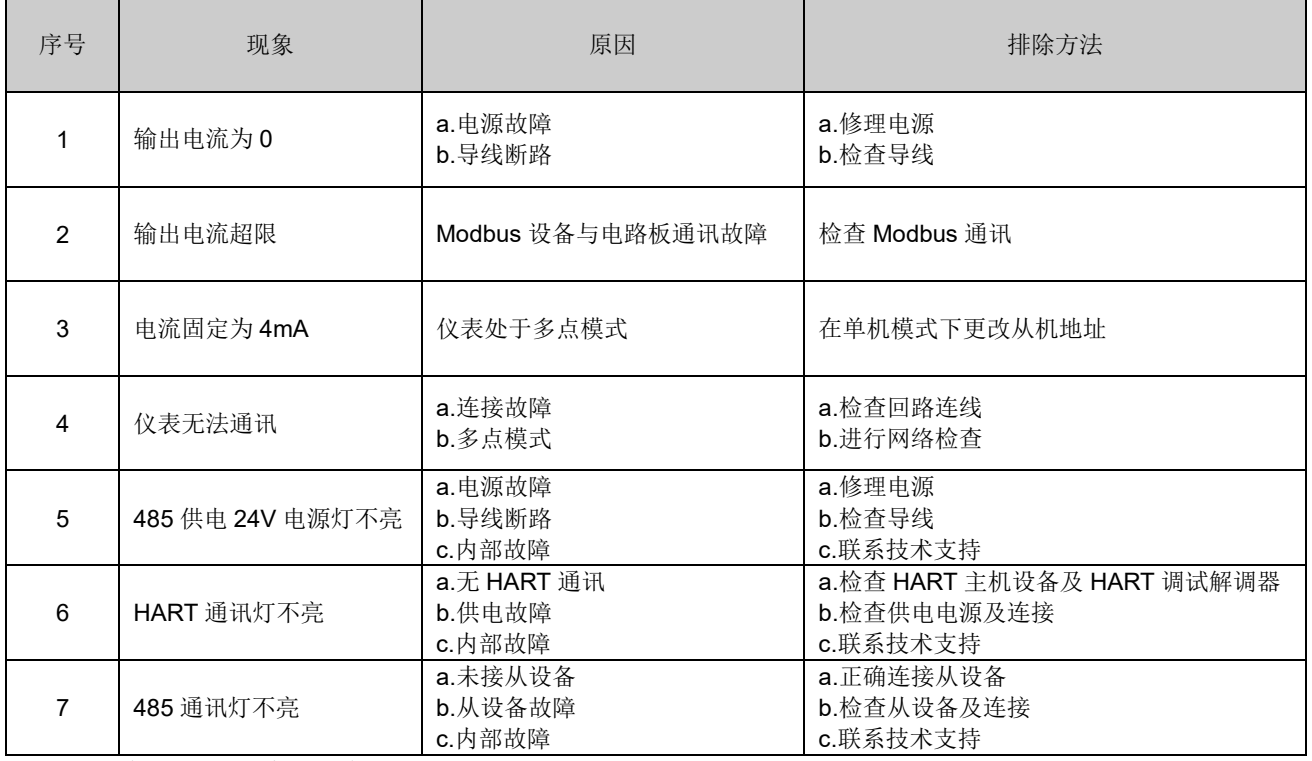

⚫ 日常维护只限于清洁设备。

⚫ 故障维修:发现故障,请返厂维修。

# <span id="page-38-0"></span>第**8**章 技术规格

## <span id="page-38-1"></span>**8.1** 基本参数

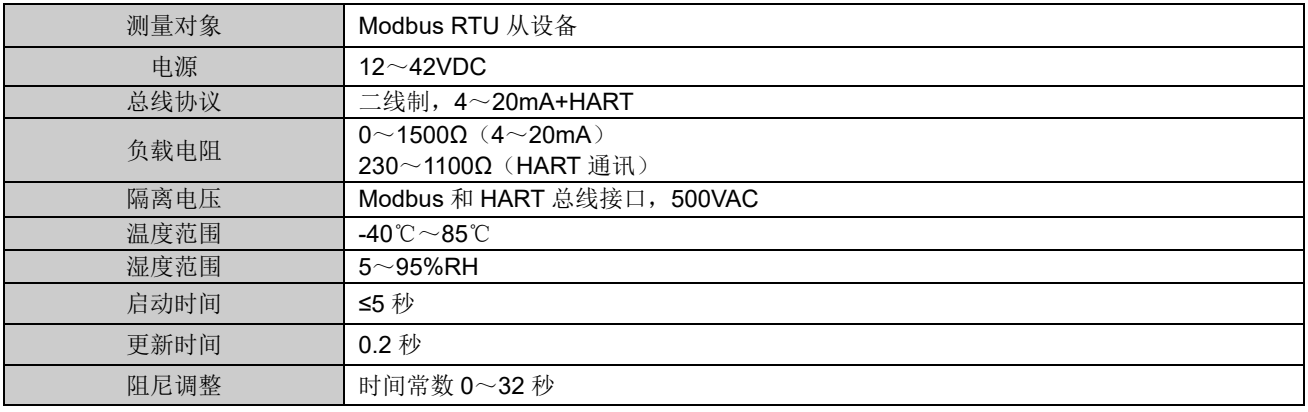

## <span id="page-38-2"></span>**8.2** 性能指标

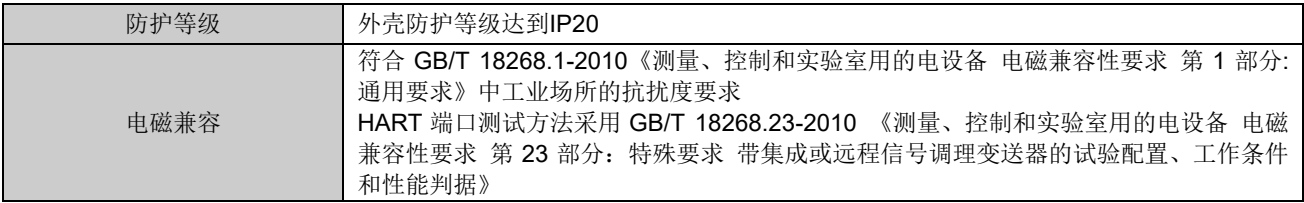

## <span id="page-38-3"></span>**8.3** 物理特性

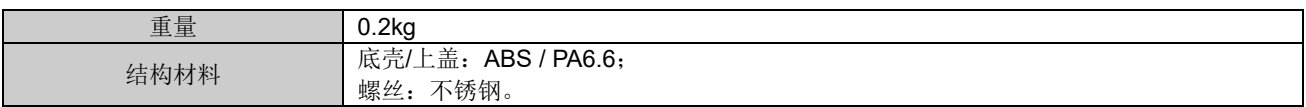

## <span id="page-38-4"></span>**8.4** 默认通讯参数

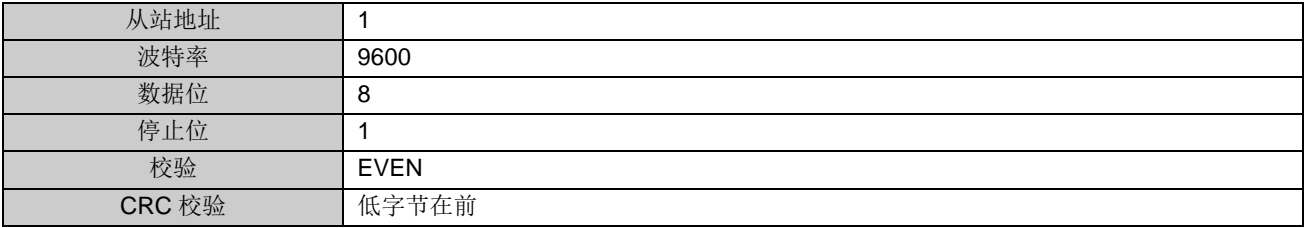

## <span id="page-38-5"></span>**8.5** 支持 **Modbus** 功能码

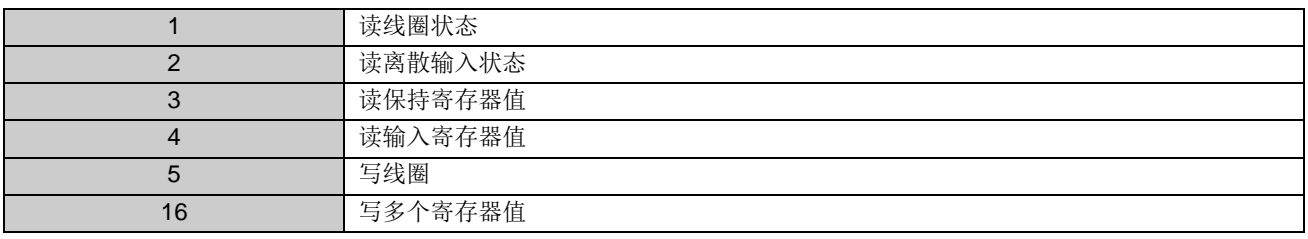

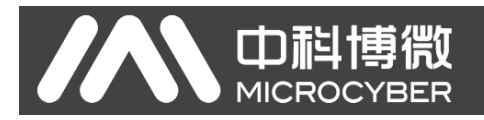

# <span id="page-39-0"></span>附录 **1** 选型代号表

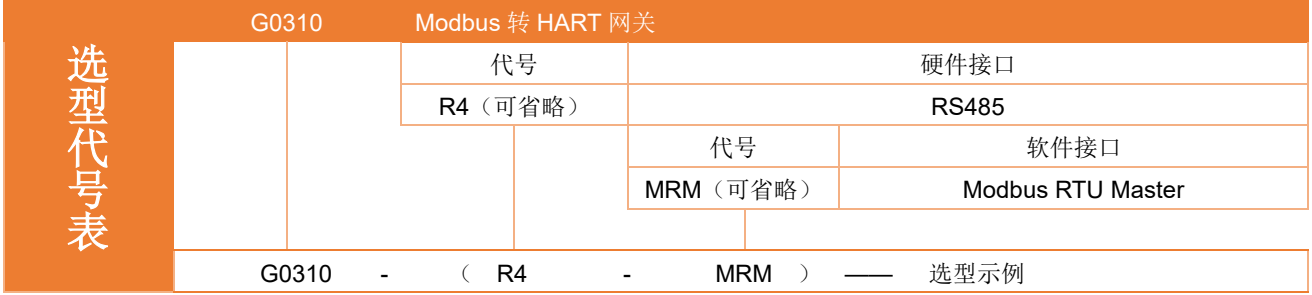

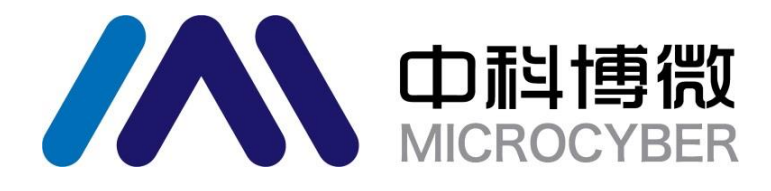

中 国 科 学 院 沈 阳 自 动 化 研 究 所 沈 阳 中 科 博 微 科 技 股 份 有 限 公 司 H t t p : / / w w w . m i c r o c y b e r . c n 地址:中国 **·** 沈 阳 **·** 浑 南 新 区 文 溯 街 **1 7 - 8** 号 邮编: 110179 电话: 0086-24-31217263 传真: 0086 - 2 4 - 31217293 EMAIL: sales@microcyber.cn